# **User's Guide** ADCx120Q1EVM-PDK, PCMD3140Q1EVM-PDK Evaluation **Module**

# **TEXAS INSTRUMENTS**

### **ABSTRACT**

This user's quide describes the function and use of the ADCx120Q1EVM-PDK and PCMD3140Q1EVM-PDK. This document includes the hardware configuration instructions, a quick-start guide, jumper and connector descriptions, software description, schematics, and printed circuit board (PCB) layout that demonstrate TI's recommended practices for these devices.

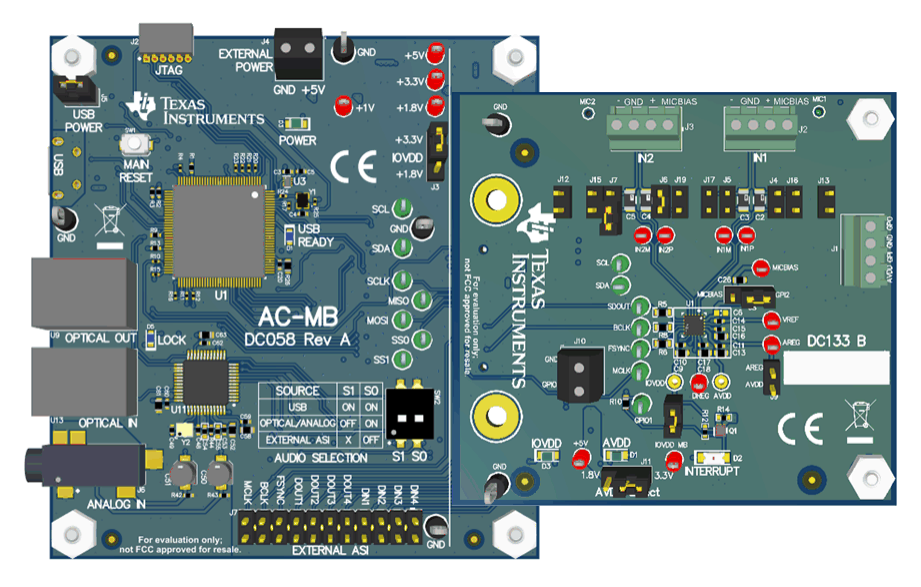

# **Table of Contents**

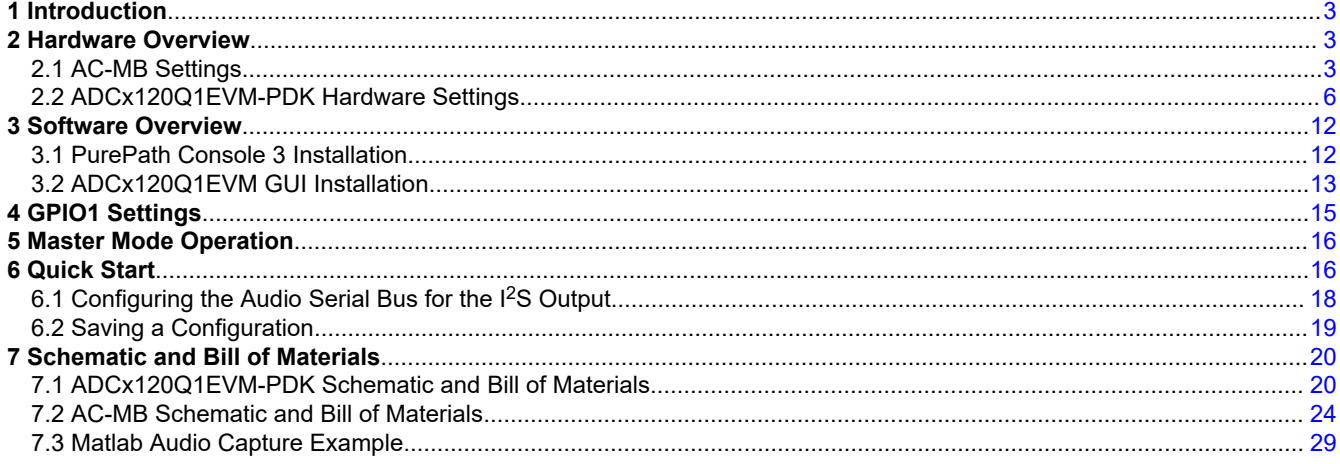

# **List of Figures**

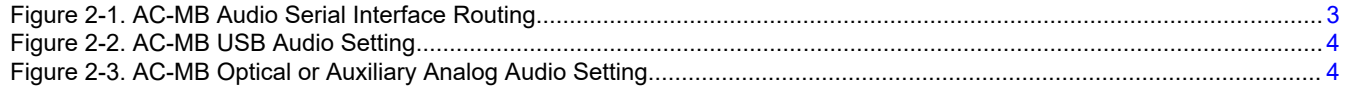

 $\overline{1}$ 

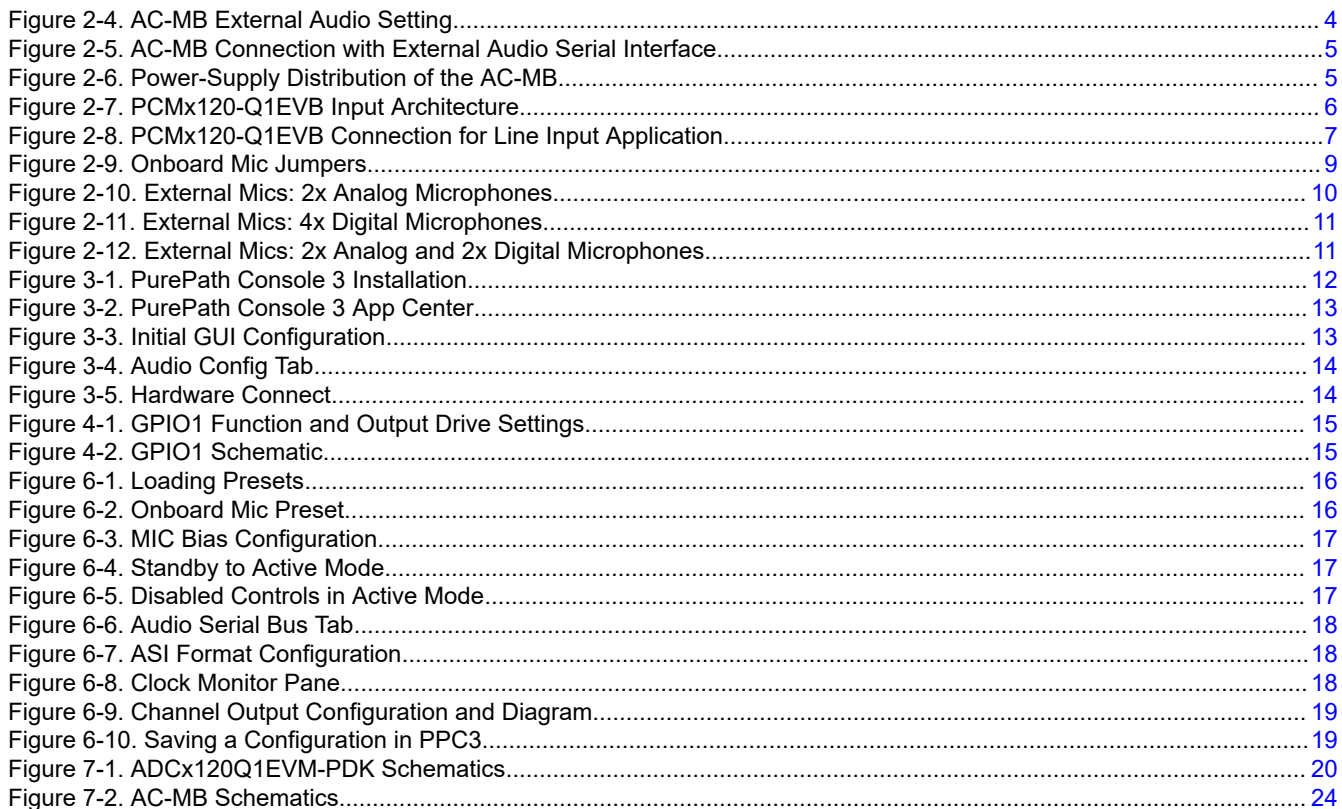

# **List of Tables**

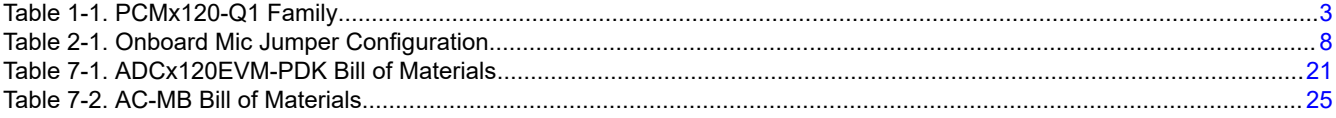

# **Trademarks**

PurePath<sup>™</sup> is a trademark of Texas Instruments. Audio Toolbox<sup>™</sup> is a trademark of MathWorks. All trademarks are the property of their respective owners.

<span id="page-2-0"></span>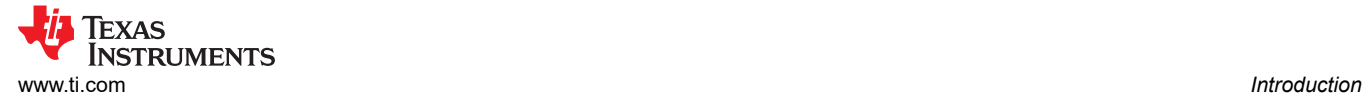

# **1 Introduction**

The ADCx120Q1EVM-PDK is an evaluation module (EVM) designed to demonstrate the performance and functionality of the PCMx120-Q1 family of devices. This family includes the devices shown in Table 1-1 with differences in performance and function noted. The family also includes the PCMD3140-Q1, which is the digital mic only version of the device.

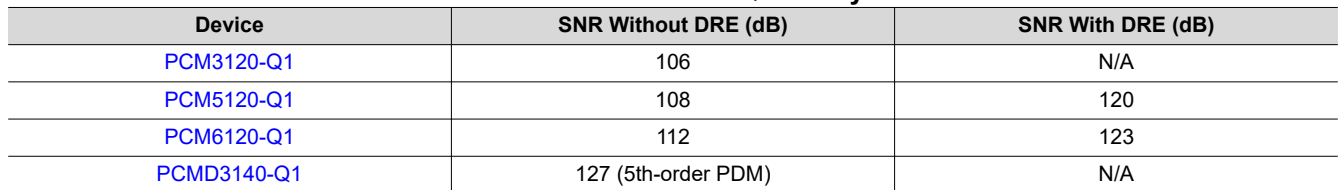

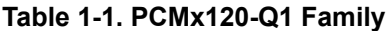

# **2 Hardware Overview**

The evaluation kit consists of the PCMx120-Q1EVB daughterboard and the AC-MB motherboard. The motherboard is used to provide power, control, and digital audio signals to the evaluation module. The daughterboard contains the PCMx120-Q1 device and its input connections.

### **2.1 AC-MB Settings**

### **2.1.1 Audio Serial Interface Settings**

The AC-MB provides the digital audio digital signals to the evaluation module from the universal serial bus (USB), optical, stereo jack, and external audio serial interface (ASI) header. Figure 2-1 shows a block diagram of the ASI routing on the AC-MB.

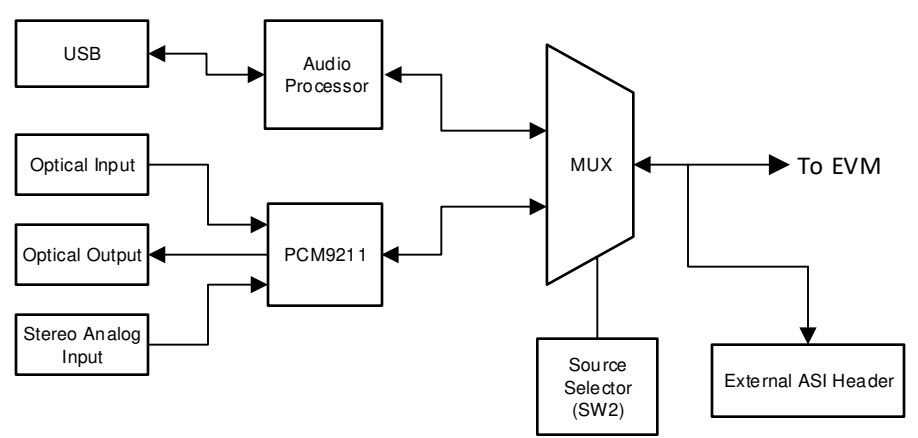

**Figure 2-1. AC-MB Audio Serial Interface Routing**

Switch SW2 on the AC-MB selects the audio serial bus that interfaces with the PCMx120 -Q1 EVB. Next to switch SW2, the AC-MB has a quick reference table to identify the audio serial interface source options and switch settings. The AC-MB acts as the master for the audio serial interface, with three different modes of operation: USB, optical or analog, or external ASI.

### *2.1.1.1 USB*

The serial interface clocks and data are provided from the USB interface. The sampling rate and format are determined by the USB audio class driver on the operating system. The default settings for the USB audio interface are 32-bit frame size, 48-kHz sampling rate, BCLK and FSYNC ratio is 256, and the format is timedivision multiplexing (TDM).

The AC-MB is detected by the OS as an audio device with the name *TI USB Audio UAC2.0*. [Figure 2-2](#page-3-0)  illustrates the AC-MB audio setting for the USB mode of operation.

<span id="page-3-0"></span>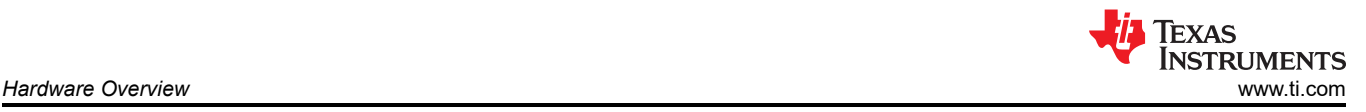

| <b>SOURCE</b>          | S1 | <b>SO</b> |  | ⋚ |
|------------------------|----|-----------|--|---|
| <b>USB</b>             | ON |           |  |   |
| OPTICAL/ANALOG OFF     |    |           |  |   |
| <b>EXTERNAL ASI</b>    | X  |           |  |   |
| <b>AUDIO SELECTION</b> |    |           |  |   |

**Figure 2-2. AC-MB USB Audio Setting**

### *2.1.1.2 Optical or Auxilary Analog Audio Input*

Serial interface signals are provided from the PCM9211 digital transceiver, which is capable of sending digital data to the EVB from an analog input or optical input. Meanwhile, the data from the EVB can be streamed through the optical output. Figure 2-3 shows the AC-MB audio setting for the optical and analog mode of operation.

| <b>SOURCE</b>          | S1        | <b>SO</b> |  | <b>SW2</b> |
|------------------------|-----------|-----------|--|------------|
| <b>USB</b>             | <b>ON</b> |           |  |            |
| OPTICAL/ANALOG OFF     |           |           |  |            |
| <b>EXTERNAL ASI</b>    | X         |           |  |            |
| <b>AUDIO SELECTION</b> | <b>SO</b> |           |  |            |

**Figure 2-3. AC-MB Optical or Auxiliary Analog Audio Setting**

The optical output of the AC-MB streams the data captured on the EVM with the format determined by the input source used. When there is an optical input connected, the LOCK LED must be ON, and the PCM9211 streams the audio serial interface clocks with the format determined by the optical input frame. The digital data from the optical input is streamed to the evaluation module. If the optical input is not connected, the PCM9211 captures the input signal provided through the analog input, and streams the signal to the evaluation module. This feature can be useful when a digital input DAC is connected to the AC-MB, providing an analog input for quick evaluation. In Auxiliary Analog Audio mode the audio serial interface format is fixed to a 24-bit, 48-kHz, I<sup>2</sup>S mode.

### *2.1.1.3 External*

In this mode, the audio serial interface clocks for the evaluation board are provided through connector J7 from an external source. This architecture allows the use of an external system to communicate with the evaluation board, such as a different host processor or test equipment (for instance, Audio Precision PSIA). The clocks generated from the USB interface and PCM9211 are isolated with this setting. Figure 2-4 shows the AC-MB audio setting for the external mode of operation.

| <b>SOURCE</b>          | S1 | S <sub>O</sub> | ΩN |    | <b>SW2</b> |
|------------------------|----|----------------|----|----|------------|
| <b>USB</b>             | ON |                |    |    |            |
| OPTICAL/ANALOG OFF     |    |                |    |    |            |
| <b>EXTERNAL ASI</b>    | X  | <b>OFF</b>     |    |    |            |
| <b>AUDIO SELECTION</b> |    |                | S1 | SO |            |

**Figure 2-4. AC-MB External Audio Setting**

<span id="page-4-0"></span>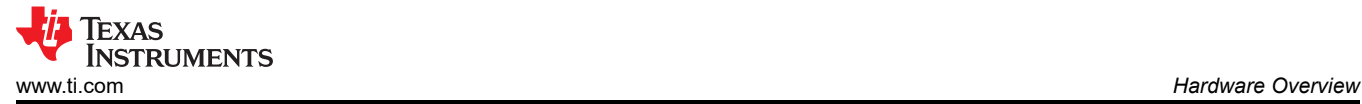

[Figure 2-4](#page-3-0) shows how to connect the external audio interface, with the top row for the signal and the bottom row for ground.

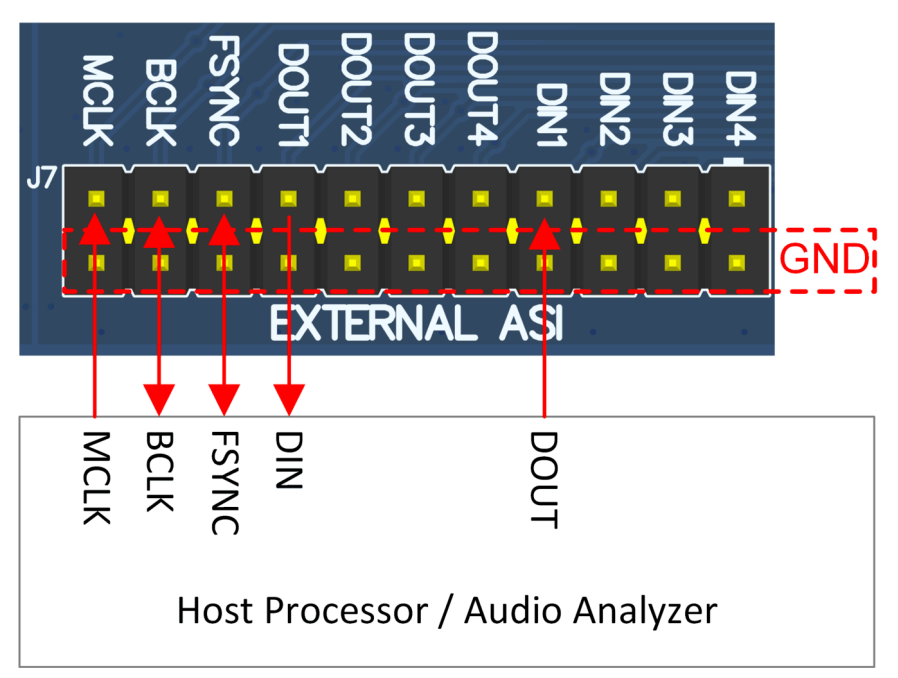

**Figure 2-5. AC-MB Connection with External Audio Serial Interface**

### **2.1.2 AC-MB Power Supply**

The complete EVM system is powered from a single 5-V power supply. However, the motherboard has different low-dropout regulators (LDOs) integrated that provide the required power supplies to the different blocks of the board. Figure 2-6 shows a block diagram depicting the power structure of the AC-MB.

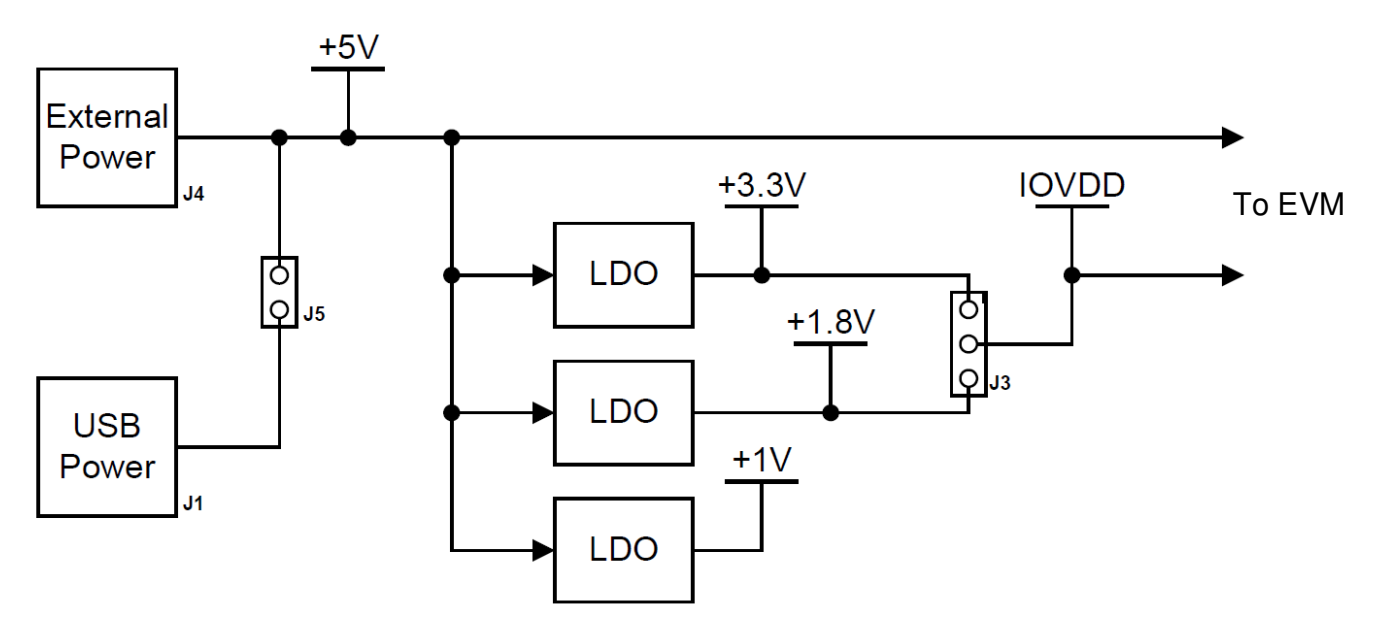

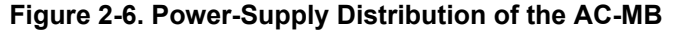

The AC-MB can be powered from the host computer by using the USB 5-V power supply (VBUS) by shorting header J5, USB POWER. Additionally, the AC-MB can be powered from an external power supply connected to terminal J4, EXTERNAL POWER. Header J5 must be open for external supply operation. The IOVDD voltage for the digital signals that is provided to the evaluation module is generated on the motherboard from the main power supply (USB or external). The voltage levels available are 1.8 V and 3.3 V, and can be selected via

<span id="page-5-0"></span>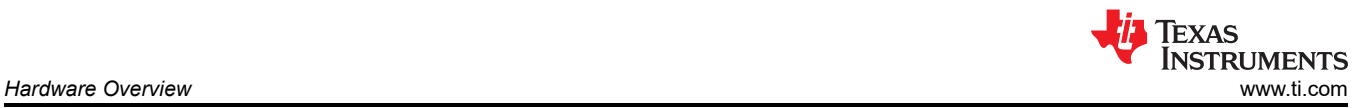

the J3 header IOVDD. For 1.8-V operation, short pins 2 and 3 of header J3; for 3.3-V operation, short pins 1 and 2. When the motherboard is fully powered and the power supplies from the onboard LDOs are correct, the green POWER LED (D3) turns ON. The USB READY LED indicates that a successful USB communication is established between the AC-MB and the host computer.

### **2.2 ADCx120Q1EVM-PDK Hardware Settings**

The PCMx120-Q1 evaluation module has several input configuration options and offers extensive flexibility to allow the user to evaluate the device across multiple operation modes. The different operation modes are highlighted in this section. The INxP and INxM pins of the PCMx120-Q1 can optionally connect to onboard microphones for quick evaluation, and can be optionally configured to bypass the input decoupling capacitors for evaluating the functionality of digital microphones, GPIOs, or in DC coupled applications. Figure 2-7 shows a diagram of the EVM input architecture.

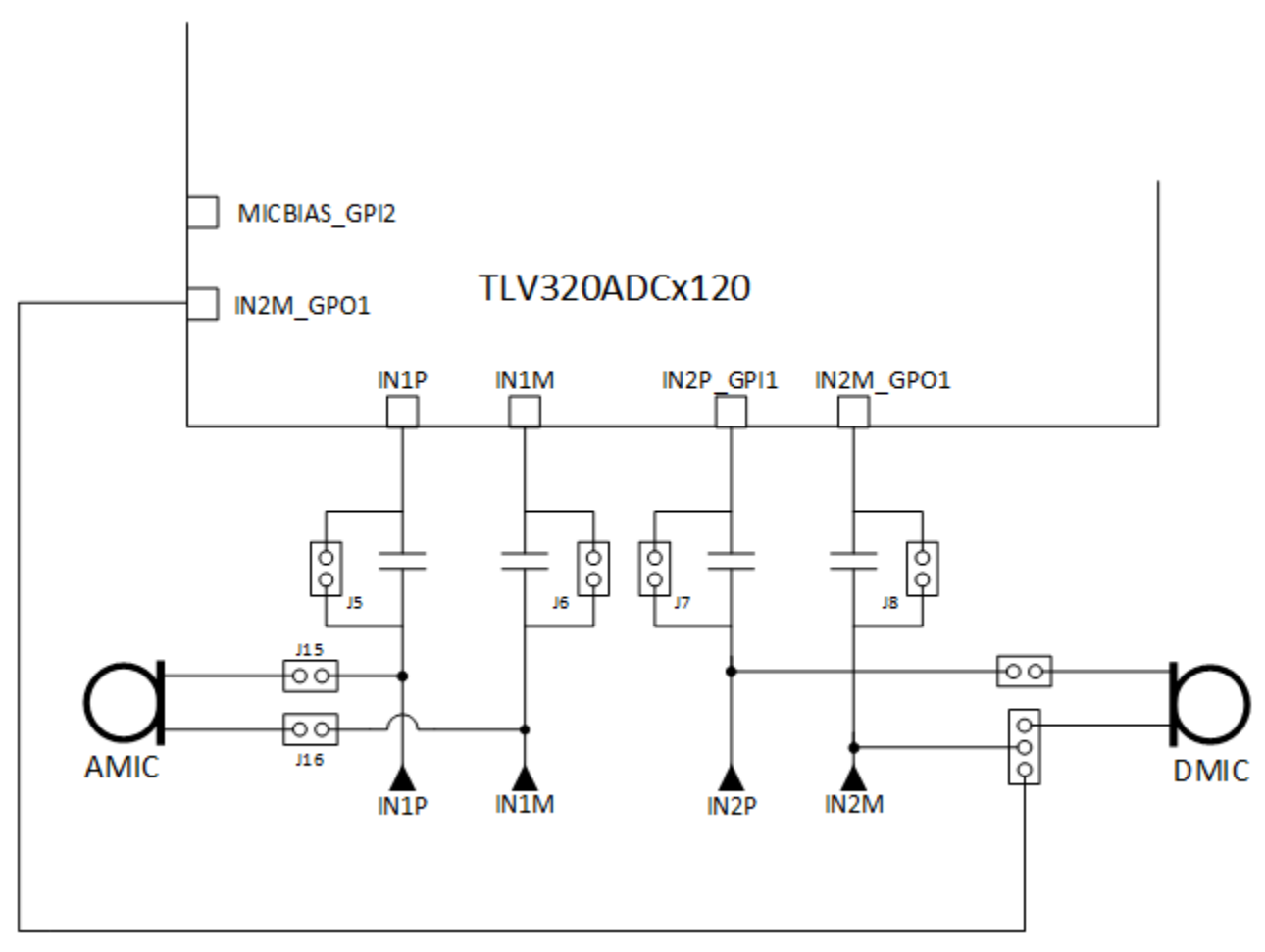

**Figure 2-7. PCMx120-Q1EVB Input Architecture**

# <span id="page-6-0"></span>**2.2.1 Line Inputs**

For the line input configuration (shown in Figure 2-8), the PCMx120-Q1 captures the audio signal provided through terminals J2 (IN1) and J3 (IN2). The input accepted in this mode is a differential, 2-VRMS, full-scale audio signal. If a single-ended source is used, then 1-VRMS signal is supported

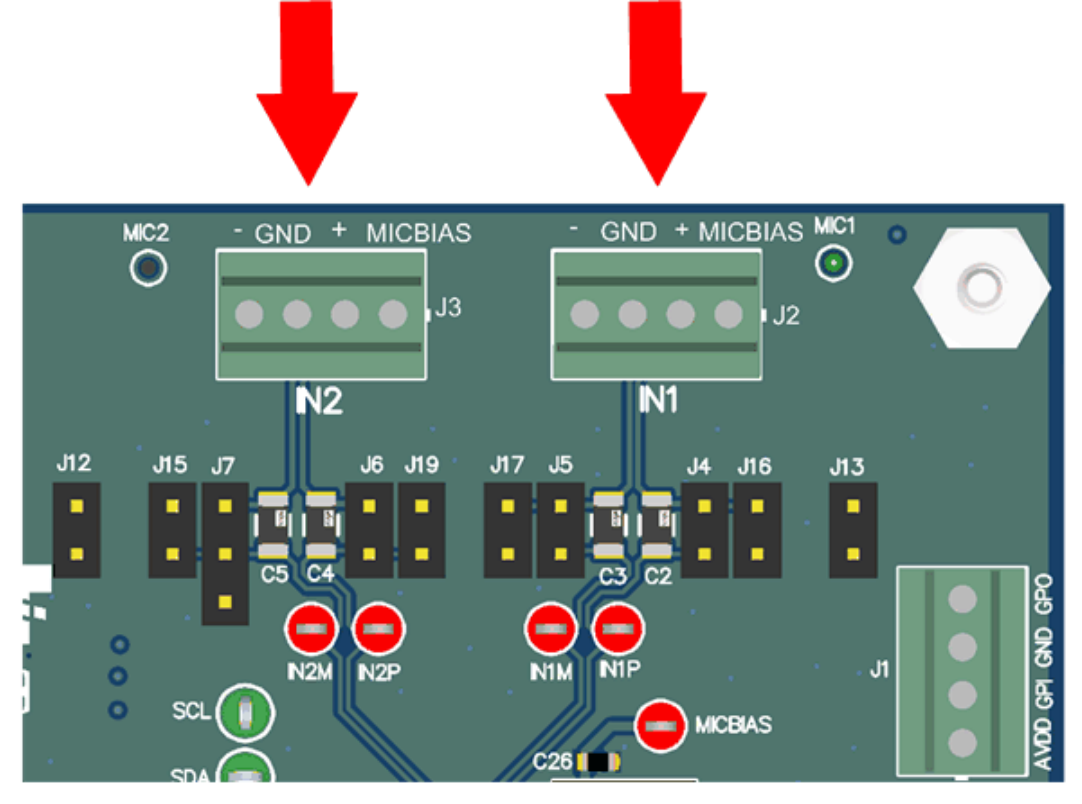

**Figure 2-8. PCMx120-Q1EVB Connection for Line Input Application**

<span id="page-7-0"></span>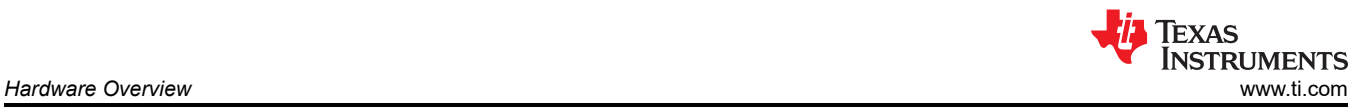

### **2.2.2 Onboard Microphone Configuration**

The ADCx120Q1EVM-PDK comes equipped with 2 onboard microphones: 1x ICS-40740 analog microphone and 1x T5818 digital microphone. The ICS-40740 can be connected to IN1 and the T5818 can be connected to IN2 with onboard shunts using the jumper settings shown in Table 2-1 and [Figure 2-9.](#page-8-0) MICBIAS is used to power the ICS-40740, so header J8 must be set to MICBIAS. There must not be any connections to J2 or J3 during onboard microphone use to preserve the performance of the microphones. The PCMD3140Q1EVM-PDK only includes the T5818 digital microphone, but the same script in Table 2-1 and [Figure 2-9](#page-8-0) can be used for configuring the microphone.

| Jumper        | <b>Setting</b>               |
|---------------|------------------------------|
| J13           | Short                        |
| J16           | Short                        |
| J17           | Short                        |
| J12           | Short                        |
| J15           | Short                        |
| J19           | Short                        |
| J4            | Open                         |
| J5            | Open                         |
| $\mathsf{J6}$ | Open                         |
| J7            | Open                         |
| $\mathsf{J}8$ | Pins 1-2; MICBIAS            |
| $\mathsf{J}9$ | Open (if 3.3V AVDD is used)  |
|               | Short (if 1.8V AVDD is used) |
| J10           | Open                         |
| J11           | Pins 1-2: $AVDD = 3.3V$      |
|               | Pines $2-3$ : AVDD = $1/8V$  |
| J14           | Short                        |

**Table 2-1. Onboard Mic Jumper Configuration**

<span id="page-8-0"></span>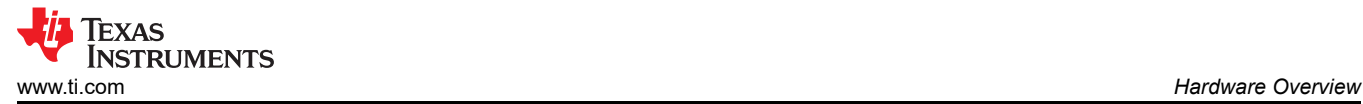

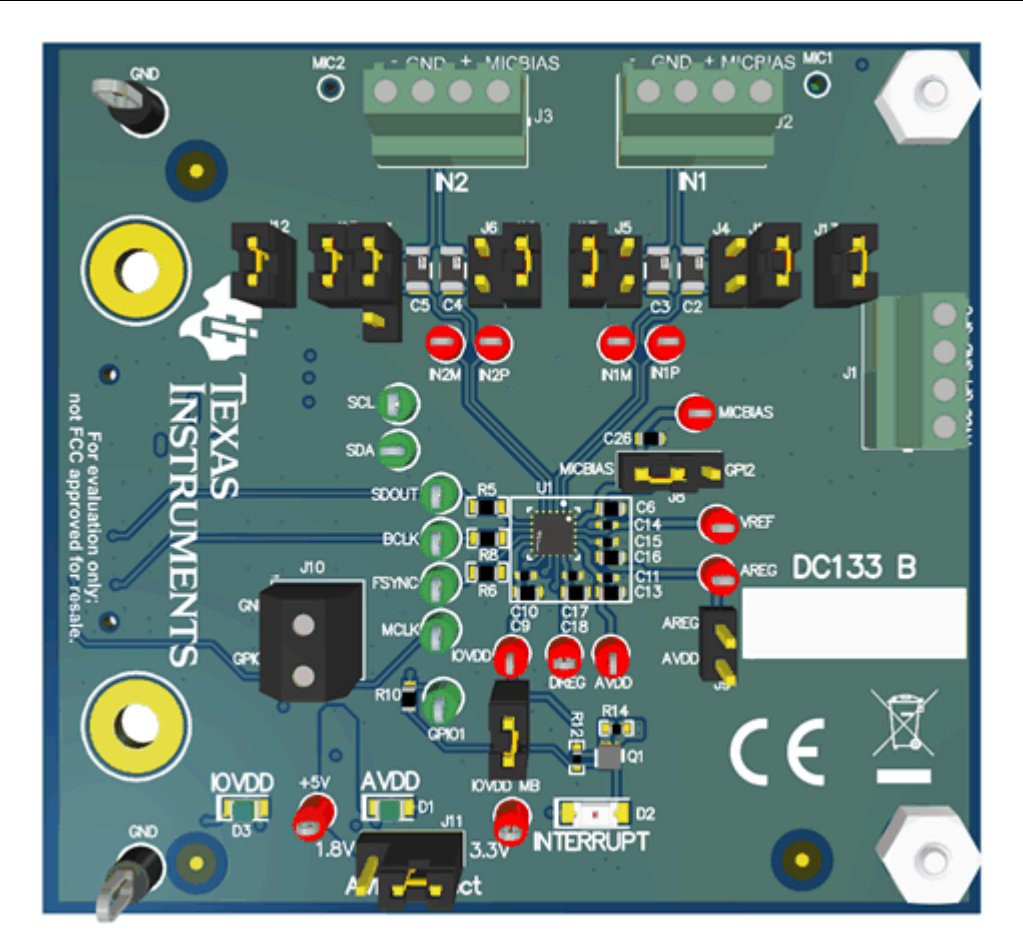

**Figure 2-9. Onboard Mic Jumpers**

To configure the ADC for both onboard microphones, use the *Onboard Microphones* preset in the PPC3 GUI, or copy and paste the following script in I2C master app:

- #####On-Board MIC Config######
- w 9c 02 81 #Wake up device and enable AREG
- w 9c 01 01 #Software Reset
- d 100 #Wait 100ms
- w 9c 00 00 #Set page 0
- w 9c 02 81 #Wake up device and enable AREG
- d 10 #wait 10 ms
- w 9c 0d 01 #Set Ch-3 data to ASI left slot 1
- w 9c 22 41 #Set IN2M\_GPO1 to PDCMLK output (Default 3.072MHz)
- w 9c 2b 50 #Set IN2P GPI1 to PDMDIN2 for channel 3 and 4
- w 9c 73 A0 #Enable input Ch-1 and Ch-3
- w 9c 74 A0 # Enable ASI Output Ch-1 and Ch-3 slots
- w 9c 75 E0 # Power-up ADC, MICBIAS and PLL

<span id="page-9-0"></span>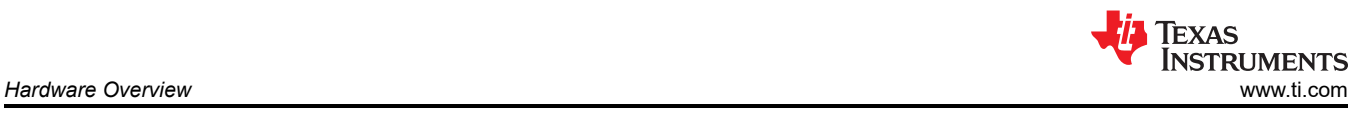

### **2.2.3 External Microphone Configurations**

The PCMx120-Q1 family of devices support both analog and digital PDM inputs with up to 2 channels of analog input or 4 channels of digital PDM input. It is also possible to use various combinations of analog and digital inputs with up to 2 analog inputs and 2 digital inputs operating simultaneously.

Single-ended or differential analog inputs can be applied on the following pin pairs: IN1P, IN1M, IN2P\_GPI1, IN2M\_GPO1.

Digital PDM inputs can be applied to the following pins: IN2P\_GPI1, MICBIAS\_GPI2, GPIO1. A PDM clock can also be output on pins: IN2M\_GPO1, GPIO1.

On the EVM access to these pins is provided on terminals J1, J2, J3, and J10. Figure 2-10, [Figure 2-11](#page-10-0), and [Figure 2-12](#page-10-0) illustrate the recommended pin connections for common use-cases.

Note, the GPIO1 pin is referenced to the IOVDD domain while IN2P\_GPI1, MICBIAS\_GPI2, and IN2M\_GPO1 are all referenced to AVDD. Thus, if using 2 analog mics in addition to digital mics it is recommended that AVDD and IOVDD be set to the same voltage or a level translator be placed between GPIO1 and the digital microphone. If only 1 analog mic is used then it is recommended to use IN1P and IN1M for the analog mic. If digital mics are used, it is recommended to use IN2M\_GPO1 to generate the PDMCLK signal.

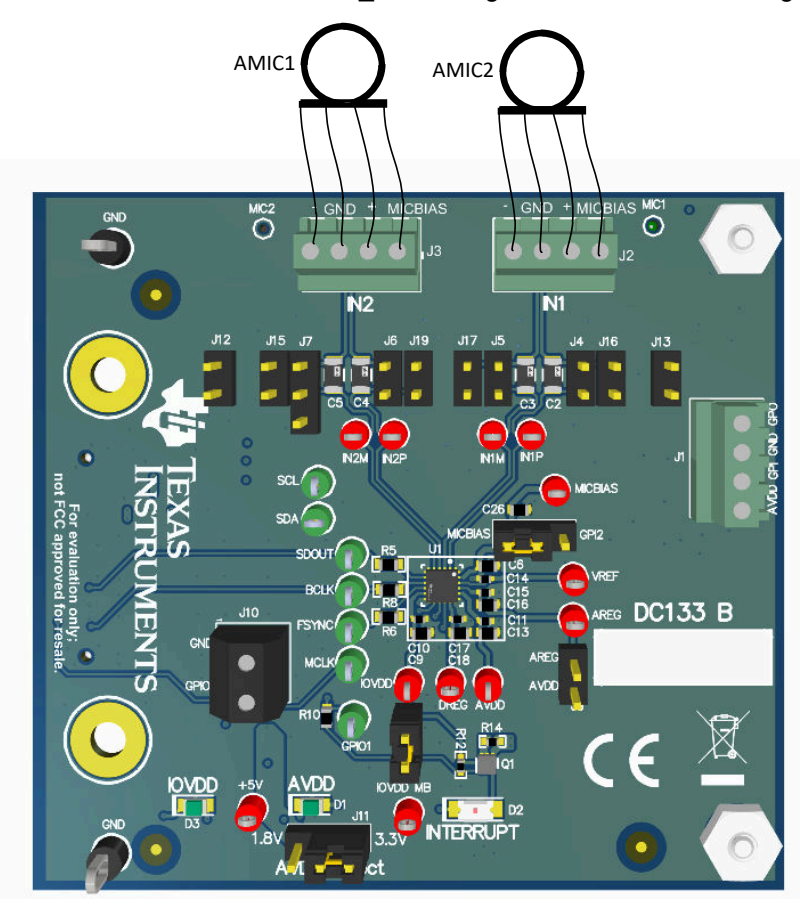

**Figure 2-10. External Mics: 2x Analog Microphones**

<span id="page-10-0"></span>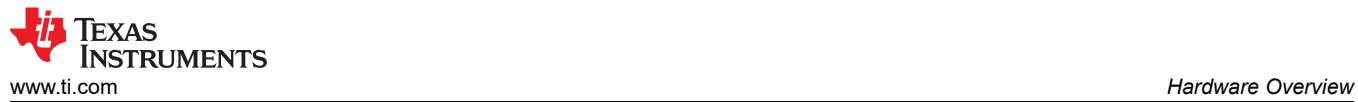

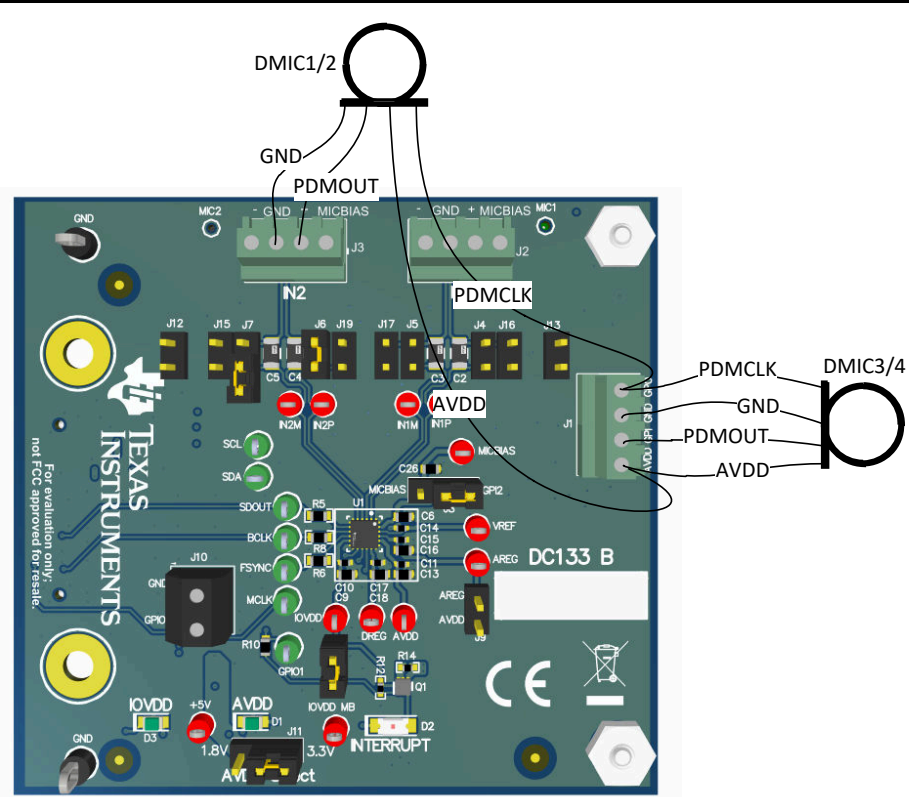

**Figure 2-11. External Mics: 4x Digital Microphones**

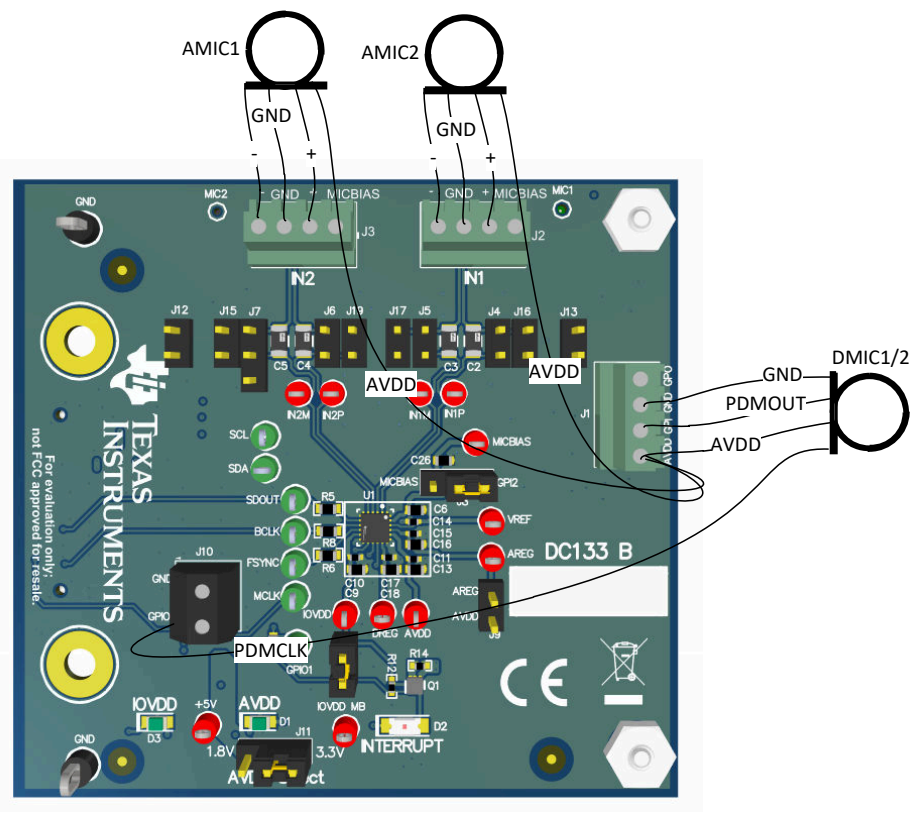

\*Requires AVDD = IOVDD

**Figure 2-12. External Mics: 2x Analog and 2x Digital Microphones**

<span id="page-11-0"></span>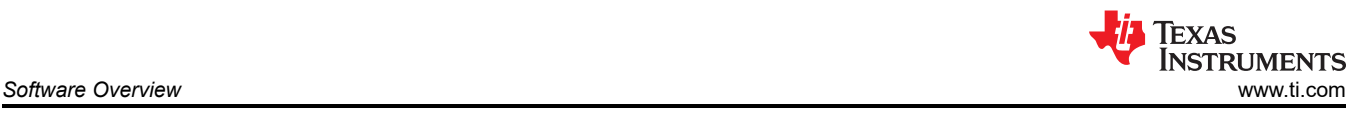

# **3 Software Overview**

Texas Instrument's PurePath™ Console 3 (PPC3) graphical development suite is a program that serves as a platform for many of TI's audio products. PPC3 is designed to simplify the evaluation, configuration, and debug process associated with the development of audio products.

# **3.1 PurePath Console 3 Installation**

The ADCx120Q1EVM-PDK GUI is an application that installs into the PPC3 framework. PPC3 must be installed prior to downloading the ADCx120Q1EVM-PDK GUI. To download the PPC3, visit [www.ti.com/tool/](http://www.ti.com/tool/PUREPATHCONSOLE) [PUREPATHCONSOLE](http://www.ti.com/tool/PUREPATHCONSOLE) and request access. If the PPC3 is already installed, proceed to [Section 3.2](#page-12-0). Figure 3-1 shows the setup directory for the PPC3 installation.

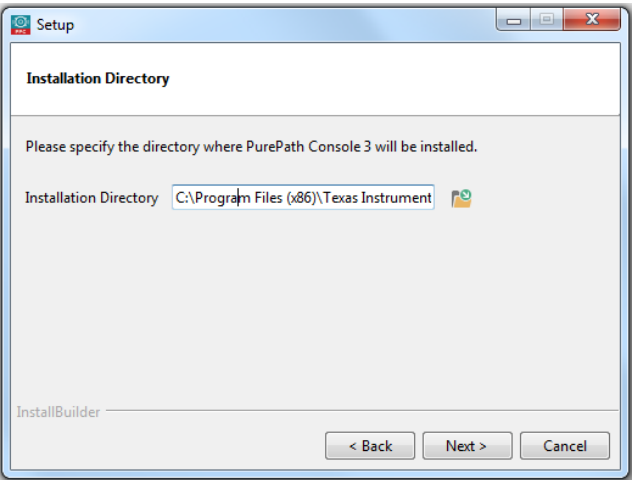

### **Figure 3-1. PurePath Console 3 Installation**

Open the PPC3 installer and follow the instructions in the setup wizard.

<span id="page-12-0"></span>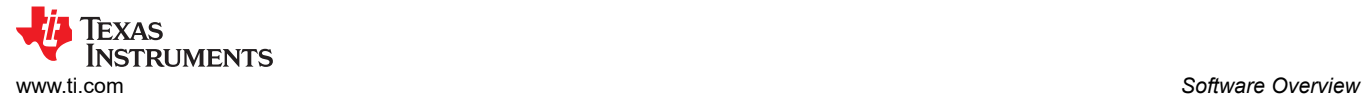

### **3.2 ADCx120Q1EVM GUI Installation**

#### **3.2.1 Software Setup**

Open the PPC3 application in the directory chosen for the GUI installation in [Section 3.1.](#page-11-0) Figure 3-2 shows the resulting app center window. Click on the PCMx120-Q1 app tile.

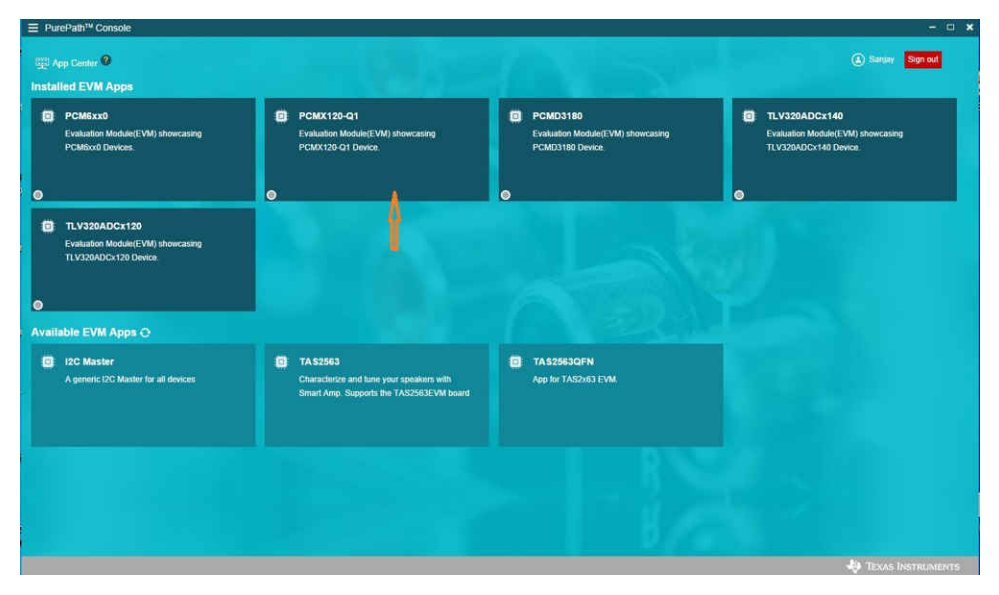

**Figure 3-2. PurePath Console 3 App Center**

The PCMx120-Q1 GUI is designed to work with up to four devices at any time. As shown in Figure 3-3, choose the 1 device radial button and click *New*.

| Select Device |                                                |            |                  |
|---------------|------------------------------------------------|------------|------------------|
| PCM3120-Q1    |                                                | $\ddot{+}$ | $\triangleright$ |
|               | Select Number of Devices<br><b>01 02 03 04</b> | <b>New</b> | Open             |
|               |                                                |            |                  |

**Figure 3-3. Initial GUI Configuration**

<span id="page-13-0"></span>As shown in Figure 3-4, the GUI opens to the *Audio Config* tab.

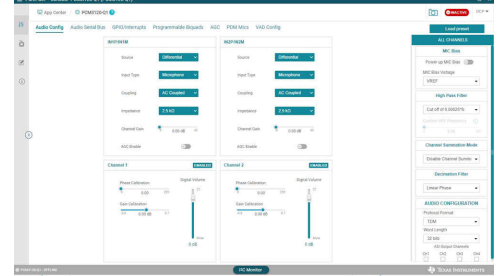

**Figure 3-4. Audio Config Tab**

Before changing any parameters, check the lower left corner of the PPC3 window, as shown in Figure 3-5, to verify that the EVM is connected. If no EVM is detected, the text will read *PCMx120-Q1 offline*. If the EVM is detected, a *Connect* button appears. Clicking this button connects the hardware.

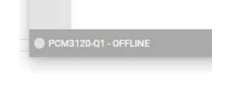

**Figure 3-5. Hardware Connect**

When the hardware is connected, the *Connect* button changes to read *Disconnect*, and the device is ready to be configured.

<span id="page-14-0"></span>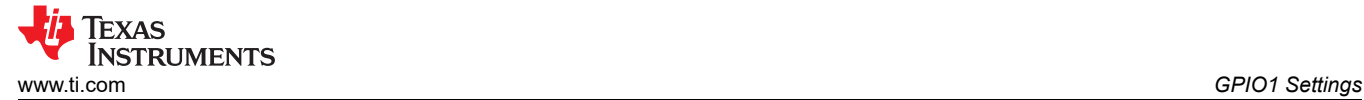

# **4 GPIO1 Settings**

The GPIO1 pin can be configured for a variety of different functions. Figure 4-1 shows the possible settings. By default, the EVM is configured with GPIO1 connected to an interrupt LED to match the default GPIO1 configuration of the PCMx120-Q1 device. This setting causes the INTERRUPT LED on the board to light whenever an IRQ occurs, such as when the VAD is configured to generate an interrupt on voice detection. If GPIO1 is to be used a function other than interrupt, modifications may be required to the 0- $Ω$  resistors installed. Figure 4-2 shows a schematic for the GPIO1 pin layout.

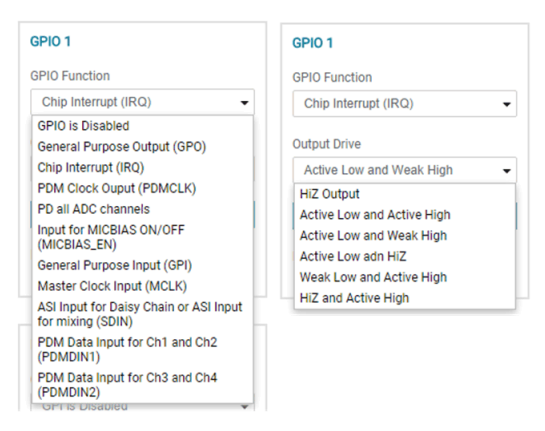

**Figure 4-1. GPIO1 Function and Output Drive Settings**

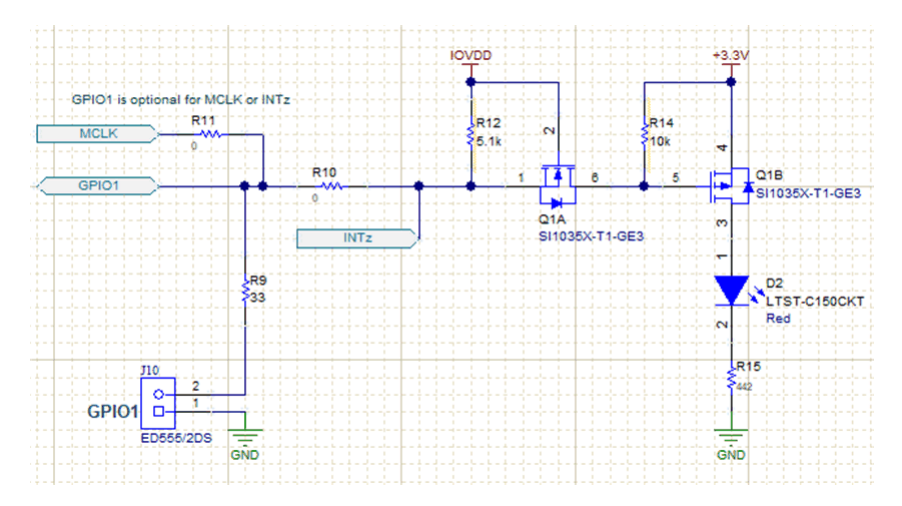

**Figure 4-2. GPIO1 Schematic**

<span id="page-15-0"></span>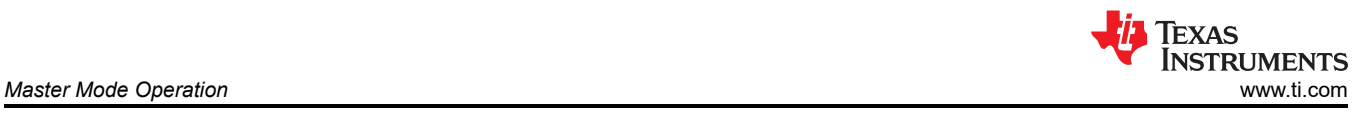

# **5 Master Mode Operation**

To operate ADCx120Q1EVM-PDK in master mode, S1 and S0 on the AC-MB must first be set to "External ASI" as illustrated in [Figure 2-4.](#page-3-0)

The device does not have a dedicated MCLK pin, the master clock can be applied at GPIO1, IN2P\_GPI1, or MICBIAS\_GPI2. Since GPI1 and GPI2 are multipurpose pins shared with analog inputs and MICBIAS, using them as the MCLK input limits the devices functionality. It is recommended to use the GPIO1 pin for MCLK.

To use GPIO1 as MCLK the MCLK signal must either be applied at the J10 terminal, or at the "External ASI" header on the AC-MB board with the other clocks. To use the "External ASI" header, it is necssary to install a 0-Ohm resistor at R11 on the EVM, which is depopulated by default.

# **6 Quick Start**

Configure the AC-MB for the USB audio (TDM) and the PCMx120-Q1EVB for the onboard microphone inputs.

The GUI comes with preset files to that can be used for easy initial setup. Select the *Load preset* option in the top corner of the GUI and load the *On Board Microphone* setting, as shown in Figure 6-1 and Figure 6-2. Be sure to populate the jumpers described in the settings as described in [Table 2-1.](#page-7-0)

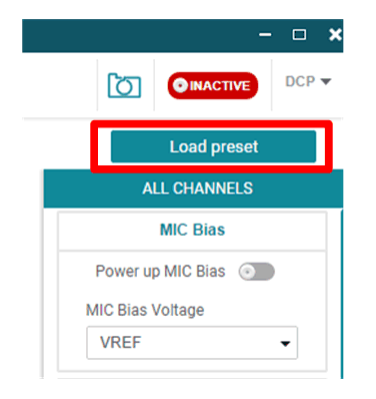

**Figure 6-1. Loading Presets**

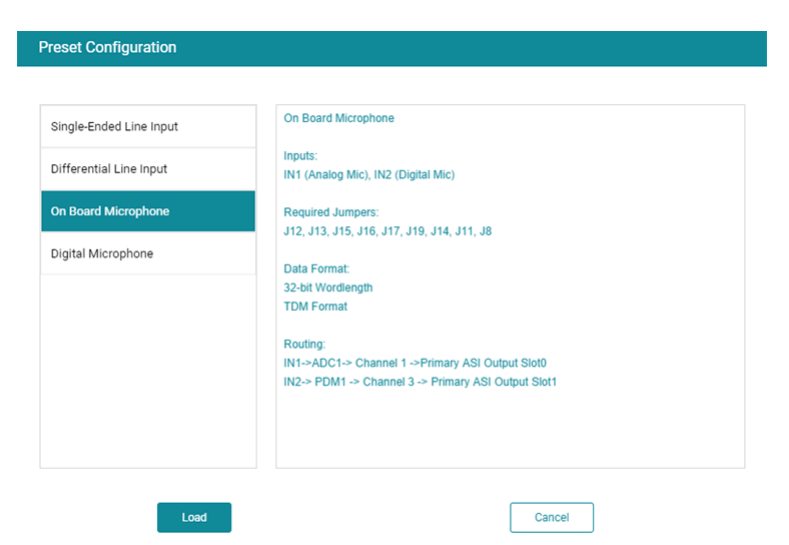

**Figure 6-2. Onboard Mic Preset**

<span id="page-16-0"></span>As shown in Figure 6-3, make sure *AVDD* is selected for the MIC bias voltage and powered up.

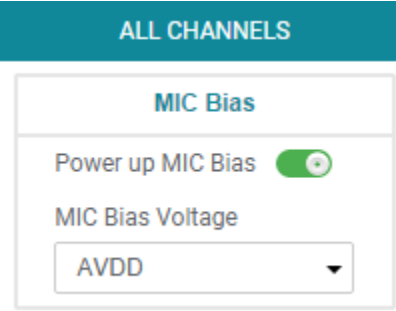

**Figure 6-3. MIC Bias Configuration**

The default state for the PCMx120-Q1 is standby mode and, with the exception of the channel digital volume, all device configurations must be done in standby mode. The PCMx120-Q1 does not provide a digital audio output in standby mode. Figure 6-4 shows how to change the mode from standby to active.

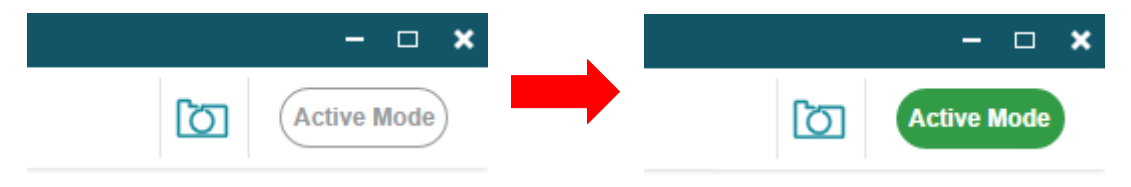

**Figure 6-4. Standby to Active Mode**

When active mode is enabled, any controls not configurable in active mode are grayed out. These controls can be changed again when the device is brought out of active mode. Figure 6-5 shows which controls are disabled.

| 181      | Audio Conflig Audio Setal Bus GPIO/Interrupts Programmable Bigueds AGC POMARcs VAD Conflig |                                                                                                    | Load president in                      |
|----------|--------------------------------------------------------------------------------------------|----------------------------------------------------------------------------------------------------|----------------------------------------|
| ò        | <b>DESPESSAR</b>                                                                           | <b>BORINGS</b>                                                                                                  | <b>ALL CHANGES</b>                     |
|          | Distance V<br><b>Security</b>                                                              | <b>Colorado Co</b><br><b>Service</b>                                                                            | <b>MC Birs</b>                         |
| B        |                                                                                            |                                                                                                    | Power up MG Bles (CBB)                 |
|          | Marghan, V<br><b>Heat Time</b>                                                             | Montree, 19<br>men Tipe                                                                                         | MC Blas Valtage                        |
| $\omega$ |                                                                                            |                                                                                                    | year.<br>×.                            |
|          | All Chipanel U<br><b>Country</b>                                                           | <b>Address St</b><br>Council                                                                                    | High Puss Filter                       |
|          | 2.5 KD = 1<br><b>Strategies</b>                                                            | 2330 -<br><b>Services of the Con-</b>                                                                           | Cutator Automotive -                   |
|          |                                                                                            |                                                                                                    | Cubbin HPF Frequency 100               |
| െ        | $\frac{1}{2}$ and it<br><b>Statement State</b>                                             | $5 - \mu m = 0$<br><b>Service Control</b>                                                                       | $\sim$<br>the control of the con-<br>- |
|          | 1.000<br>And Faster                                                                        | <b>COL</b><br>STATISTICS.                                                                                       | Channel Sammation Mode                 |
|          | <b>Channel 1</b><br>133.0001                                                               | Channel 2<br><b>Castleton</b>                                                                                   | Distin Chevrol Street, w               |
|          | <b>Data Visual</b>                                                                         | <b>District/Vehicle</b>                                                                                         | Declaration Filter                     |
|          | Plaza Callington<br>5. au 10<br>$\sim$ 17                                                  | These Otherstown<br>$+11$<br><b>Taxa</b>                                                                        | Lewis Phone<br>$\sim$                  |
|          | <b>Said Callengian</b>                                                                     | <b>City Corporation</b>                                                                                         | ALCIO CONFIGURATION                    |
|          | $\overline{a}$ and<br><b>TR</b>                                                            | $\frac{1}{2}$ $\frac{1}{2}$ $\frac{1}{2}$ $\frac{1}{2}$ $\frac{1}{2}$ $\frac{1}{2}$ $\frac{1}{2}$ $\frac{1}{2}$ | Pergerical Foreston                    |
|          |                                                                                            |                                                                                                    | $\sim$                                 |
|          | <b>State</b>                                                                               | <b>County</b>                                                                                                   | <b>WORLDWIDE</b><br>32.500<br>ALC:     |
|          | <b>Foll</b>                                                                                | Edi-                                                                                                    | in the Parameter Christmas and ar-     |

**Figure 6-5. Disabled Controls in Active Mode**

Audio can now be captured on your PC using the audio program of your choice.

<span id="page-17-0"></span>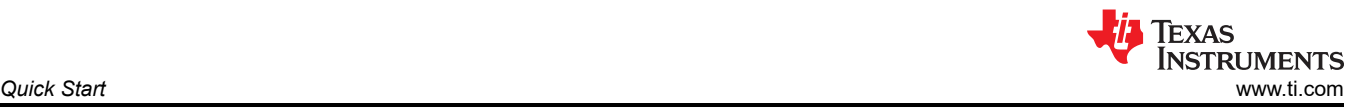

# **6.1 Configuring the Audio Serial Bus for the I2S Output**

The PCMx120-Q1 features a highly flexible audio serial bus that can be configured to implement a wide range of data formats. The default format is TDM, however the GUI can be used to change the data format to I<sup>2</sup>S. This section describes how to configure the PCMx120-Q1 EVM for a 2-channel I<sup>2</sup>S output to a USB audio at 16 bits and 48 kHz. Configure the AC-MB for USB audio as described in [Section 6](#page-15-0). As shown in Figure 6-6, select the audio serial bus tab.

| App Center / D TLV320ADC5140 |                                             |                                          |                                   |                   |                           |                         |                          | ि                  | <b>Active Mode</b> |
|------------------------------|---------------------------------------------|------------------------------------------|-----------------------------------|-------------------|---------------------------|-------------------------|--------------------------|--------------------|--------------------|
| <b>Basic Audio Config</b>    | <b>Audio Serial Bus</b>                     | GPIO/Interrupts Programmable Biguads DRE |                                   |                   |                           |                         |                          |                    |                    |
| <b>BCLK</b>                  |                                             |                                          |                                   |                   |                           |                         |                          |                    |                    |
|                              |                                             |                                          |                                   |                   |                           |                         |                          |                    |                    |
| <b>FSYNC</b>                 |                                             |                                          |                                   |                   |                           |                         |                          |                    |                    |
| <b>SDOUT</b>                 |                                             |                                          |                                   |                   |                           |                         |                          |                    |                    |
| <b>GPIO/</b><br>GPO          |                                             |                                          |                                   |                   |                           |                         |                          |                    |                    |
| ASI Output Configuration     |                                             |                                          |                                   |                   |                           |                         |                          |                    |                    |
| CHANNEL 1   Output           | CHANNEL 2   Output                          | Output<br>CHANNEL 3                      | CHANNEL 4 Output                  | CHANNEL 5 Output  | CHANNEL 6 Output          |                         | CHANNEL 7   Output       |                    | CHANNEL 8   Output |
| Output Line                  | Output Line                                 | Output Line                              | Output Line                       | Output Line       | Output Line               |                         | <b>Output Line</b>       | <b>Output Line</b> |                    |
| SDOUT<br>٠                   | SDOUT<br>۰                                  | <b>SDOUT</b><br>$\bullet$                | SDOUT<br>٠                        | SDOUT<br>۰        | SDOUT                     | ٠                       | SDOUT<br>٠               | <b>SDOUT</b>       |                    |
| Slot Assignment              | Slot Assignment                             | Slot Assignment                          | Slot Assignment                   | Slot Assignment   | Slot Assignment           |                         | Slot Assignment          |                    | Slot Assignment    |
| Left Slot-0<br>٠             | Left Slot-1<br>٠                            | Right Slot-0 -                           | Right Slot-1 -                    | Left Slot-4<br>۰  | Left Slot-5               | ۰                       | Left Slot-6<br>$\cdot$   |                    | Left Slot-7        |
| ASI Format Configuration     |                                             | ASI Bus Error Detection                  |                                   |                   | Master Mode               |                         |                          |                    |                    |
| Protocol Format              | Master/Slave                                | Data is in Hi-Z for unused               | Enable Bus Error Detection        |                   | Enable Auto Resume        |                         | Gate BCLK/FSYNC          |                    |                    |
| 12S<br>۰                     | Slave Mode<br>٠                             | cycles<br>IT Invert FSYNC Polarity       |                                   |                   |                           |                         |                          |                    |                    |
| Word Length                  | <b>Bus Keeper</b>                           |                                          | Auto Clock Configuration          | Clock Monitor     |                           | Sample Rate             |                          | <b>FS MODE</b>     |                    |
| 16 bits<br>۰                 | Always Disabled<br>$\overline{\phantom{a}}$ | <b>TH</b> Invert BCLK Polarity           | Enable Auto Clock Cfgn            |                   | Read                      | 44.1/48 kHz             | $\overline{\phantom{a}}$ | Multiple of 48 kHz |                    |
| Slot 0 Offset                |                                             | Invert Data Transmit Edge                |                                   |                   | Sample Rate : 44.1/48 kHz | <b>BCLK/FSYNC Ratio</b> |                          | MCLK Frequency     |                    |
| 0 Cycle<br>۰                 |                                             | Daisy Chain Devices                      | Disable PLL in Auto Clock<br>Cfgn | <b>BCLK/FSYNC</b> |                           | 256                     | $\star$                  | 13 MHz             | $\star$            |

**Figure 6-6. Audio Serial Bus Tab**

In the ASI format configuration pane (shown in Figure 6-7), change the protocol format to I<sup>2</sup>S, and the word length to 16 bits.

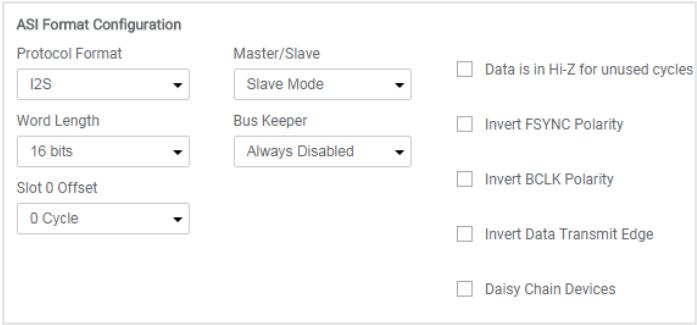

**Figure 6-7. ASI Format Configuration**

When the protocol format is changed to I<sup>2</sup>S in the GUI, the USB audio processor on the AC-MB also changes the audio format to I<sup>2</sup>S. The GUI reads the ASI status register (page 0 register 0x15), providing the detected sampling rate and BCLK and FSYNC ratio. The ASI status register can also be read manually in the audio serial bus tab by clicking the *Read* button, as shown in Figure 6-8, in the clock monitor pane.

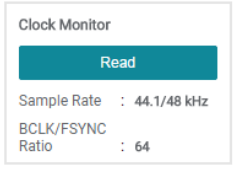

**Figure 6-8. Clock Monitor Pane**

<span id="page-18-0"></span>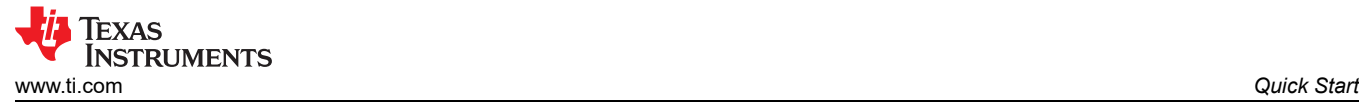

The default slot assignment for channel 1 is left slot 0 and the default slot assignment for channel 2 is left slot 1. As shown in Figure 6-9, change the channel 2 slot assignment to right slot 0. The diagram at the top of the window updates to display the data format and slots selected.

|                                                          |                                                 | BCLK $\hbox{\tt \ }$ $\hbox{\tt \ }$ $\hbox{\tt \ }$ $\hbox{\tt \ }$ $\hbox{\tt \ }$ $\hbox{\tt \tt }$ $\hbox{\tt \tt }$ $\hbox{\tt \tt }$ $\hbox{\tt \tt }$ $\hbox{\tt \tt }$ $\hbox{\tt \tt }$ |                                             |
|----------------------------------------------------------|-------------------------------------------------|----------------------------------------------------------------------------------------------------|---------------------------------------------|
| <b>FSYNC</b>                                             |                                                 |                                                                                                    |                                             |
| <b>CHANNEL 1</b><br><b>SDOUT</b><br>Left Slot-0<br>GPIO/ | <b>CHANNEL 2</b><br>Right Slot-0                |                                                                                                    |                                             |
| <b>GPO</b><br><b>ASI Output Configuration</b>            |                                                 |                                                                                                    |                                             |
| <b>CHANNEL 1</b><br>$\sqrt{\phantom{a}}$ Output          | $\sqrt{\phantom{a}}$ Output<br><b>CHANNEL 2</b> | <b>CHANNEL 3</b><br>Output                                                                                                    | <b>CHANNEL 4</b><br>Output                  |
| <b>Output Line</b>                                       | <b>Output Line</b>                              | <b>Output Line</b>                                                                                                    | <b>Output Line</b>                          |
| <b>SDOUT</b><br>▼                                        | <b>SDOUT</b><br>۰                               | <b>SDOUT</b><br>$\checkmark$                                                                                                    | <b>GPIO/GPO</b><br>$\overline{\phantom{a}}$ |
| <b>Slot Assignment</b>                                   | <b>Slot Assignment</b>                          | <b>Slot Assignment</b>                                                                                                    | <b>Slot Assignment</b>                      |
| Left Slot-0<br>$\overline{\phantom{a}}$                  | Right Slot-0<br>▼                               | Left Slot-0<br>$\overline{\phantom{a}}$                                                                                                    | Right Slot-0<br>$\overline{\phantom{a}}$    |

**Figure 6-9. Channel Output Configuration and Diagram**

The AC-MB USB audio currently supports only two channels per data line when in I<sup>2</sup>S mode and the BCLK and FSYNC ratio is fixed at 64. The EVM is now ready for use with the audio recording program of your choice.

### **6.2 Saving a Configuration**

To save a configuration, as shown in Figure 6-10, click the upper left corner of the PPC3 window and select *Save*. The configuration is saved as a .ppc3 file. To load a saved configuration, click the upper left corner of the PPC3 window and select *Open*. Navigate to the location of the saved .ppc3 file, and click *Open*.

| Open                        | $Cr\ddot{r} + 0$ | PCM3120-Q1 |                 |
|-----------------------------|------------------|------------|-----------------|
| Save                        | $Ctrl + S$       | Serial Bus | GPIO.           |
| Save Project                | <b>E12</b>       |            | <b>IN1P/IN1</b> |
| <b>Export All Registers</b> |                  |            | S               |
| <b>About PPC3</b>           |                  |            | In              |
| Exit                        | $Cut + W$        |            |                 |
|                             |                  |            | Ir              |

**Figure 6-10. Saving a Configuration in PPC3**

<span id="page-19-0"></span>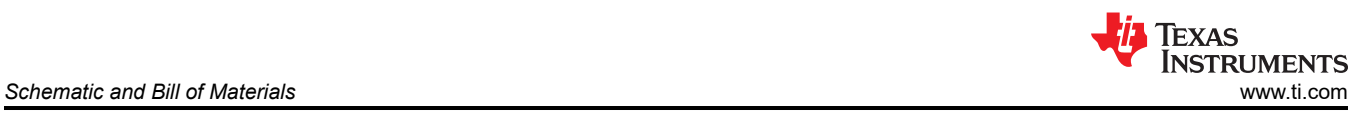

# **7 Schematic and Bill of Materials**

# **7.1 ADCx120Q1EVM-PDK Schematic and Bill of Materials**

This section provides the schematics and bill of materials (BOM) for the ADCx120Q1EVM-PDK.

### **7.1.1 ADCx120Q1EVM-PDK Schematic**

Figure 7-1 shows the schematics for the ADCx120Q1EVM-PDK.

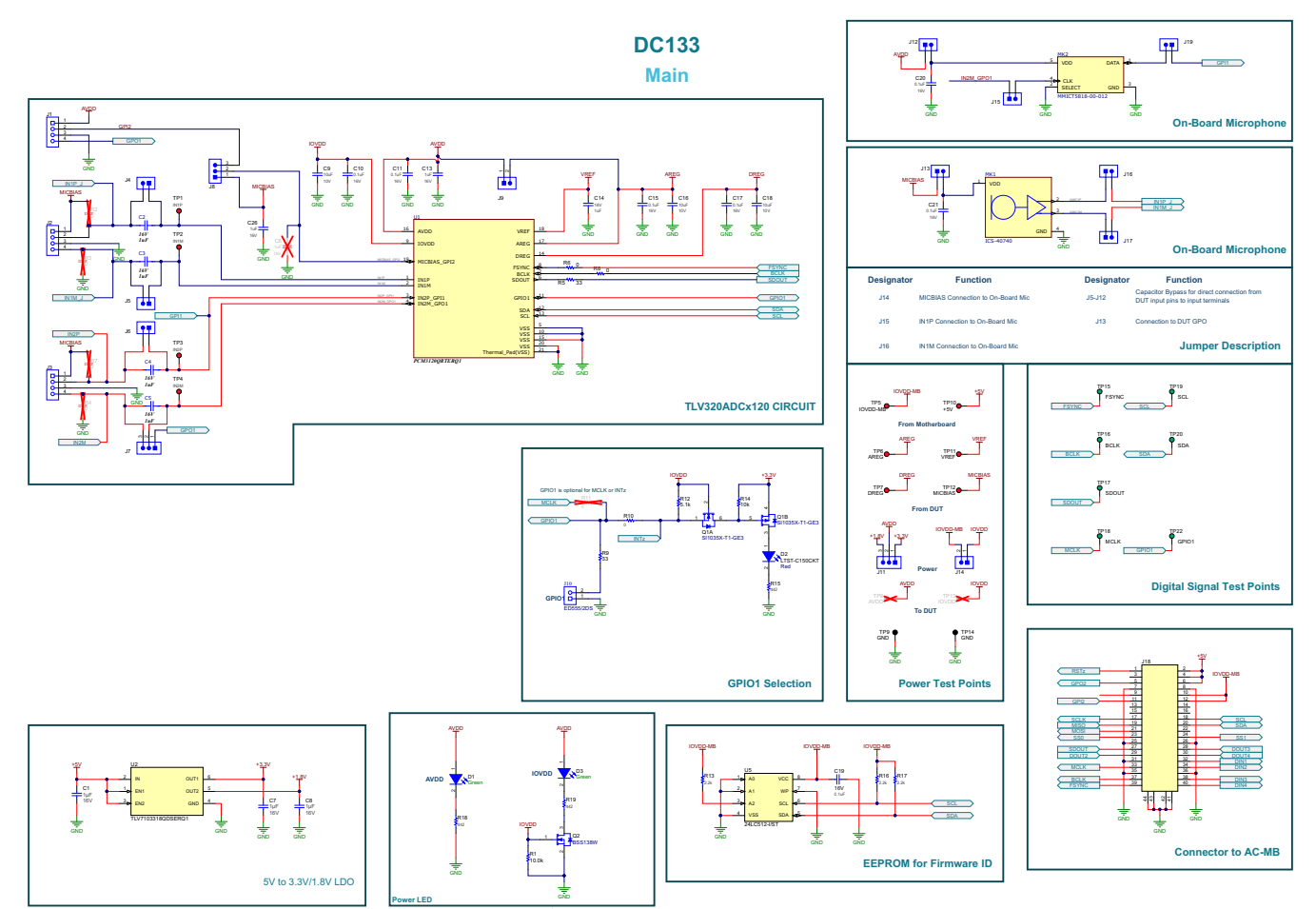

**Figure 7-1. ADCx120Q1EVM-PDK Schematics**

### <span id="page-20-0"></span>**7.1.2 ADCx120Q1EVM-PDK Bill of Materials**

#### Table 7-1 lists the BOM for the ADCx120Q1EVM-PDK.

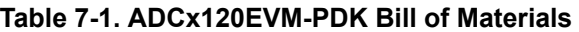

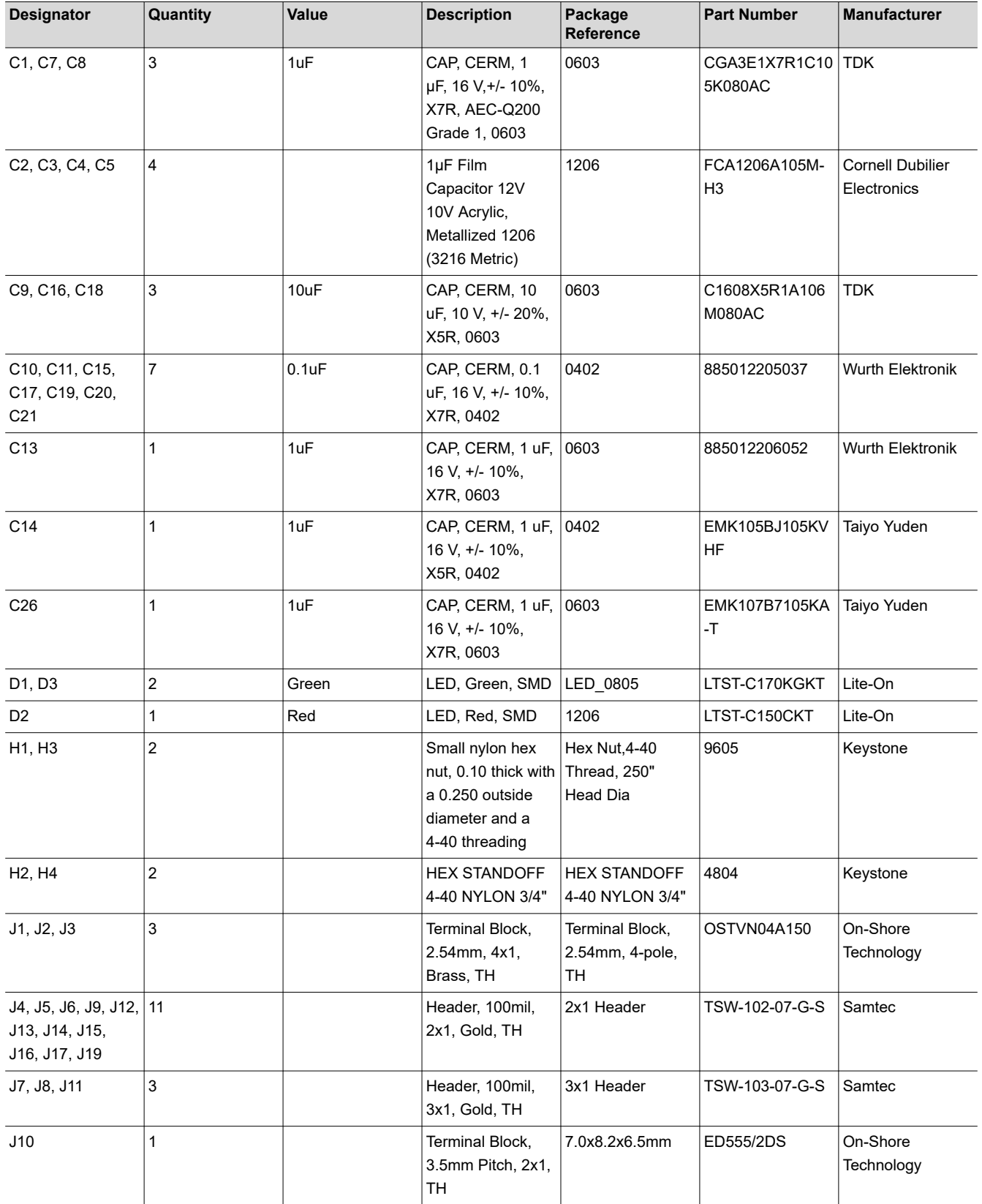

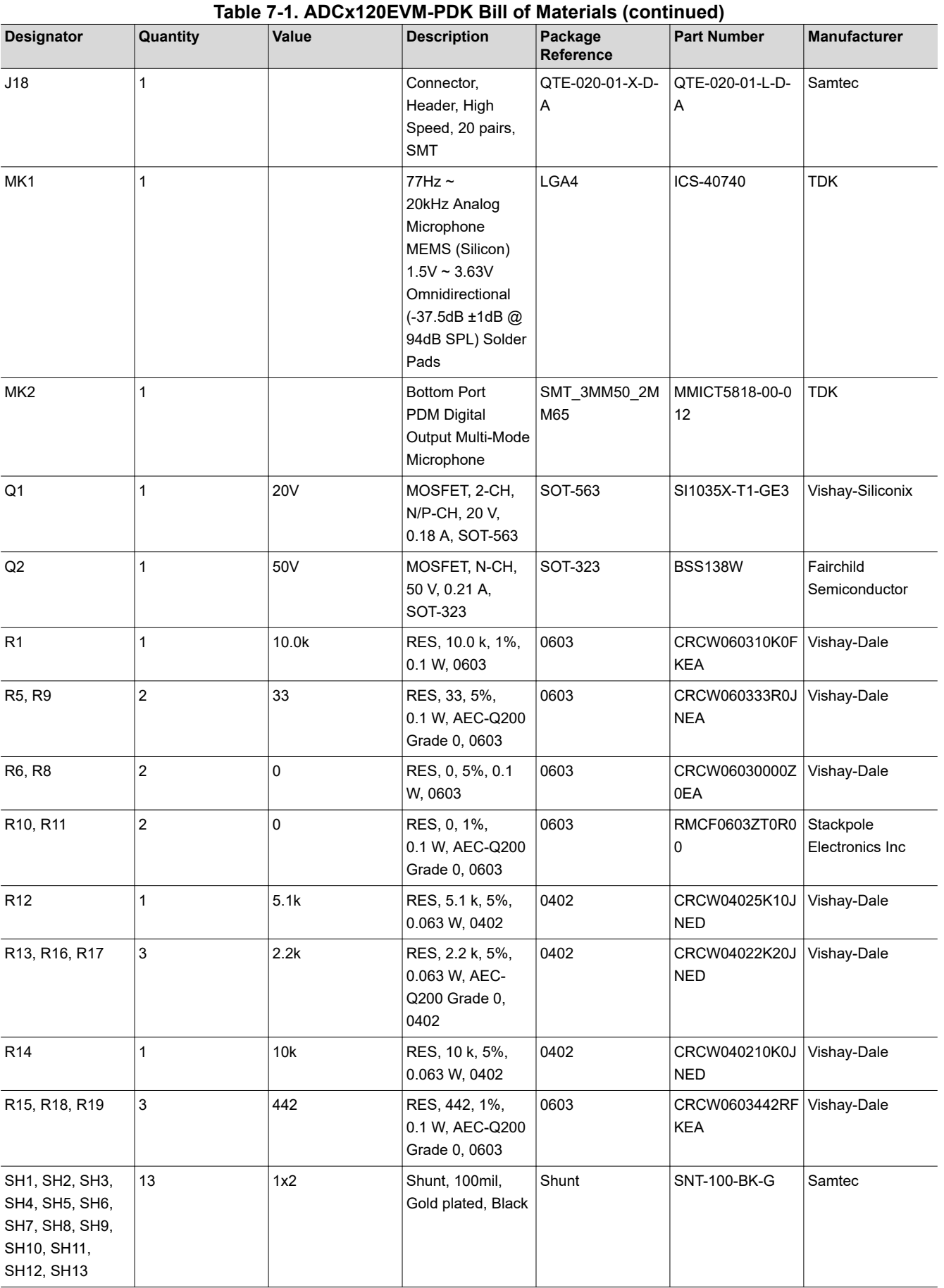

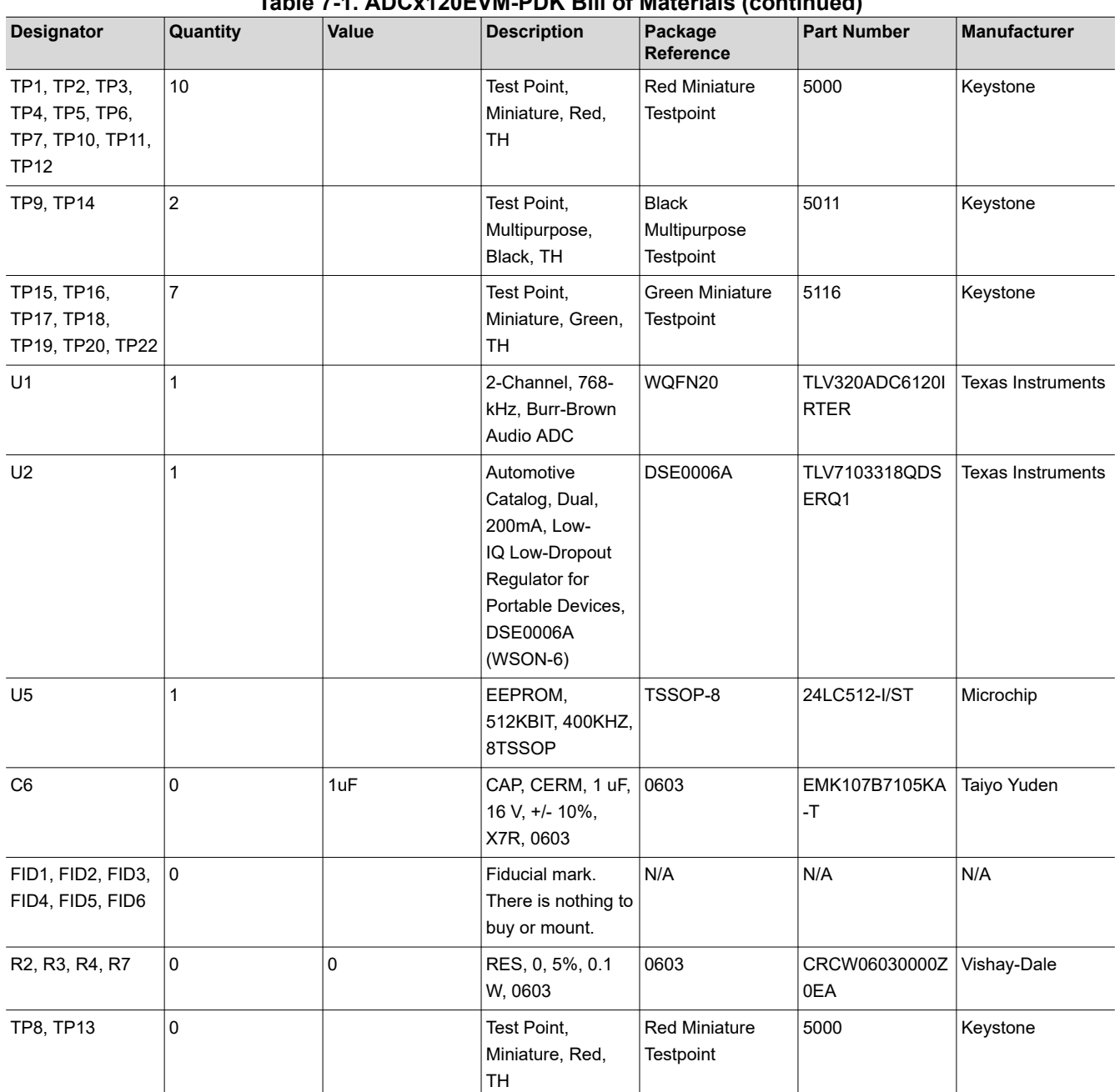

### **Table 7-1. ADCx120EVM-PDK Bill of Materials (continued)**

#### Please Note: Reference designator U1 has the below part numbers for different EVM's

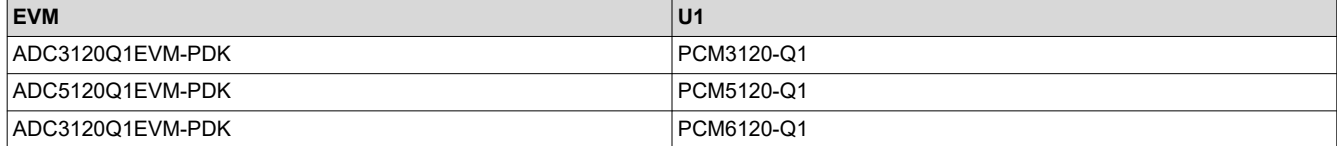

# <span id="page-23-0"></span>**7.2 AC-MB Schematic and Bill of Materials**

This section provides the schematics and BOM for the AC-MB.

#### **7.2.1 AC-MB Schematic**

Figure 7-2 shows the schematics

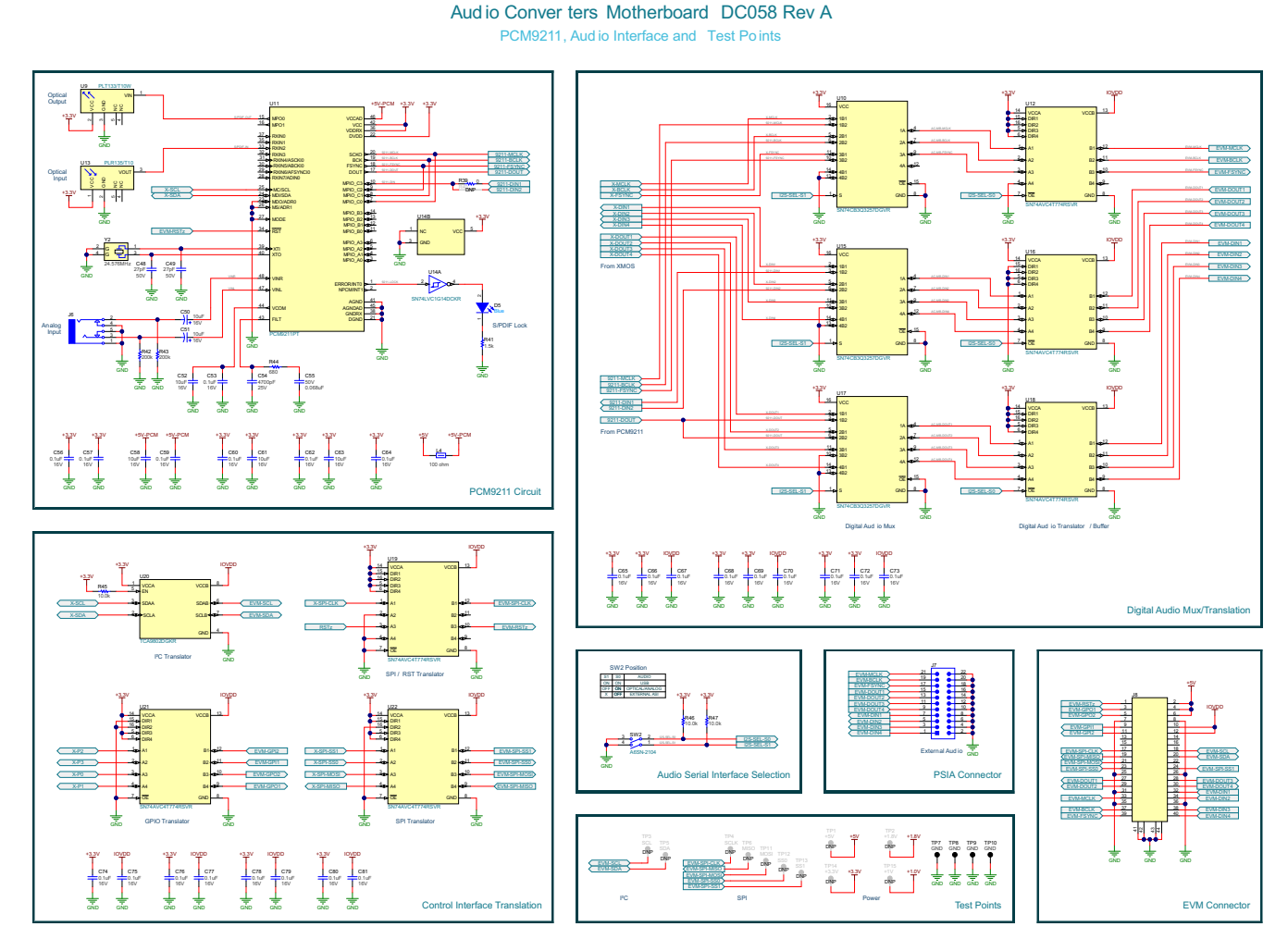

**Figure 7-2. AC-MB Schematics**

### <span id="page-24-0"></span>**7.2.2 AC-MB Bill of Materials**

Table 7-2 lists the BOM for the AC-MB.

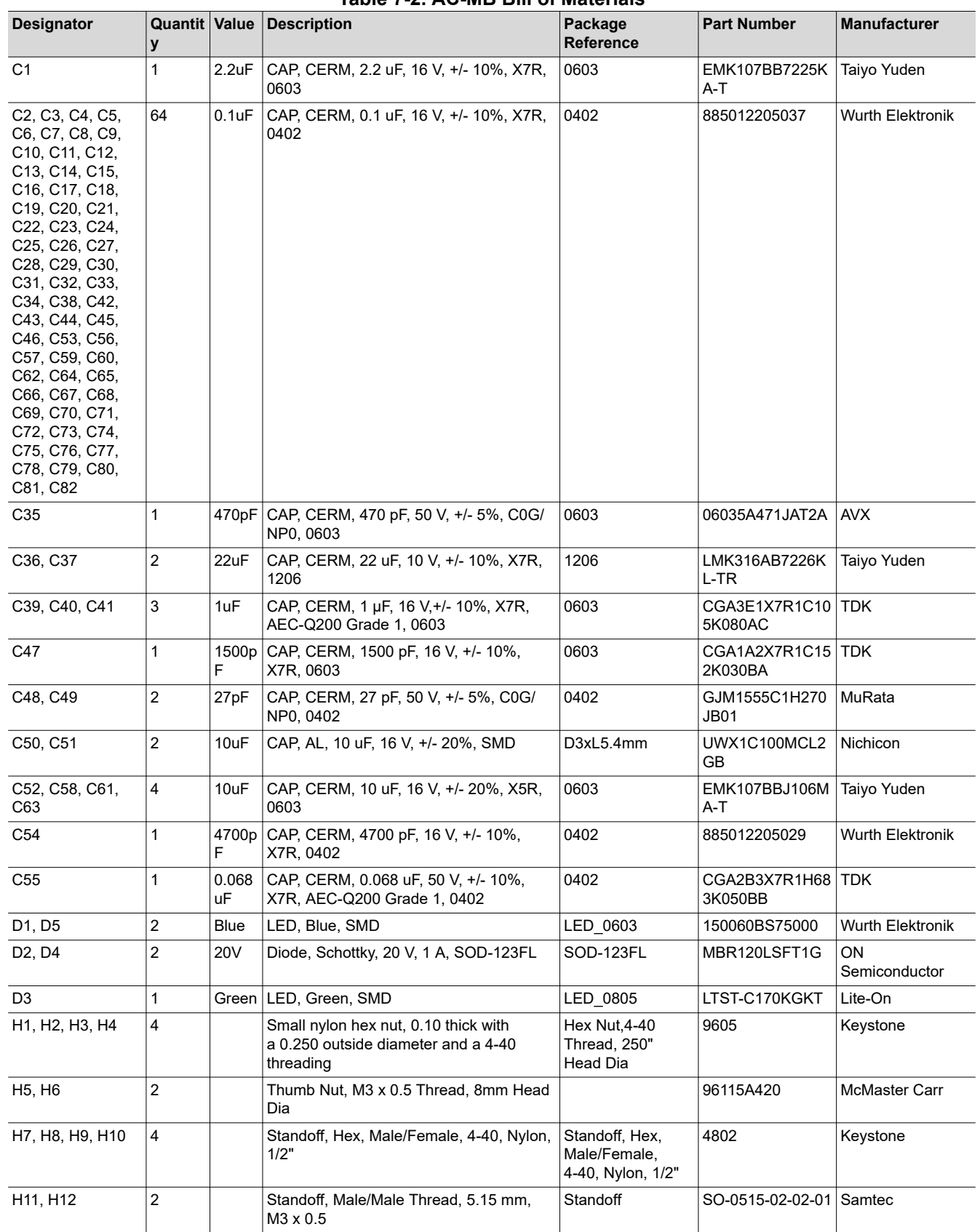

#### **Table 7-2. AC-MB Bill of Materials**

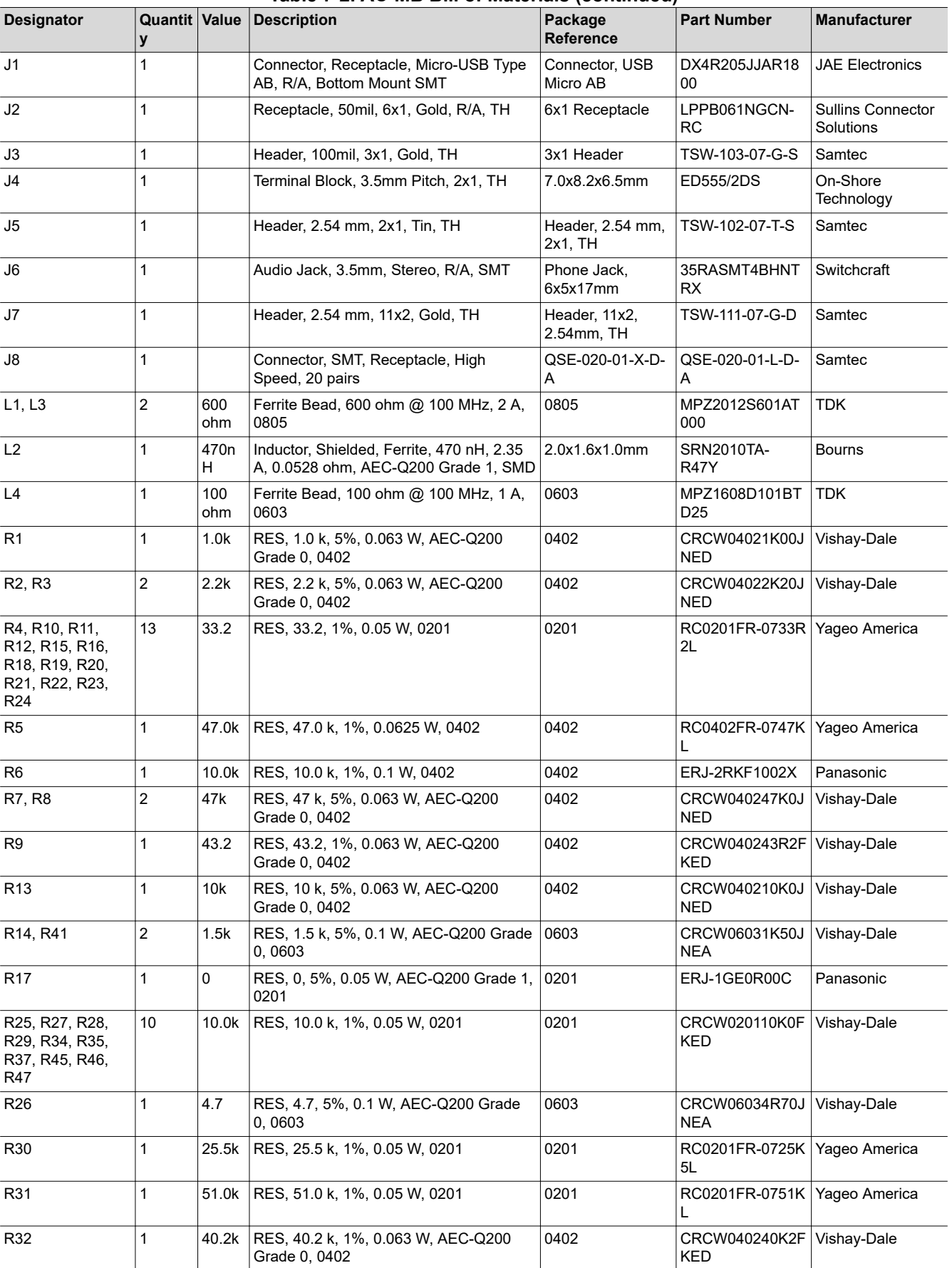

#### **Table 7-2. AC-MB Bill of Materials (continued)**

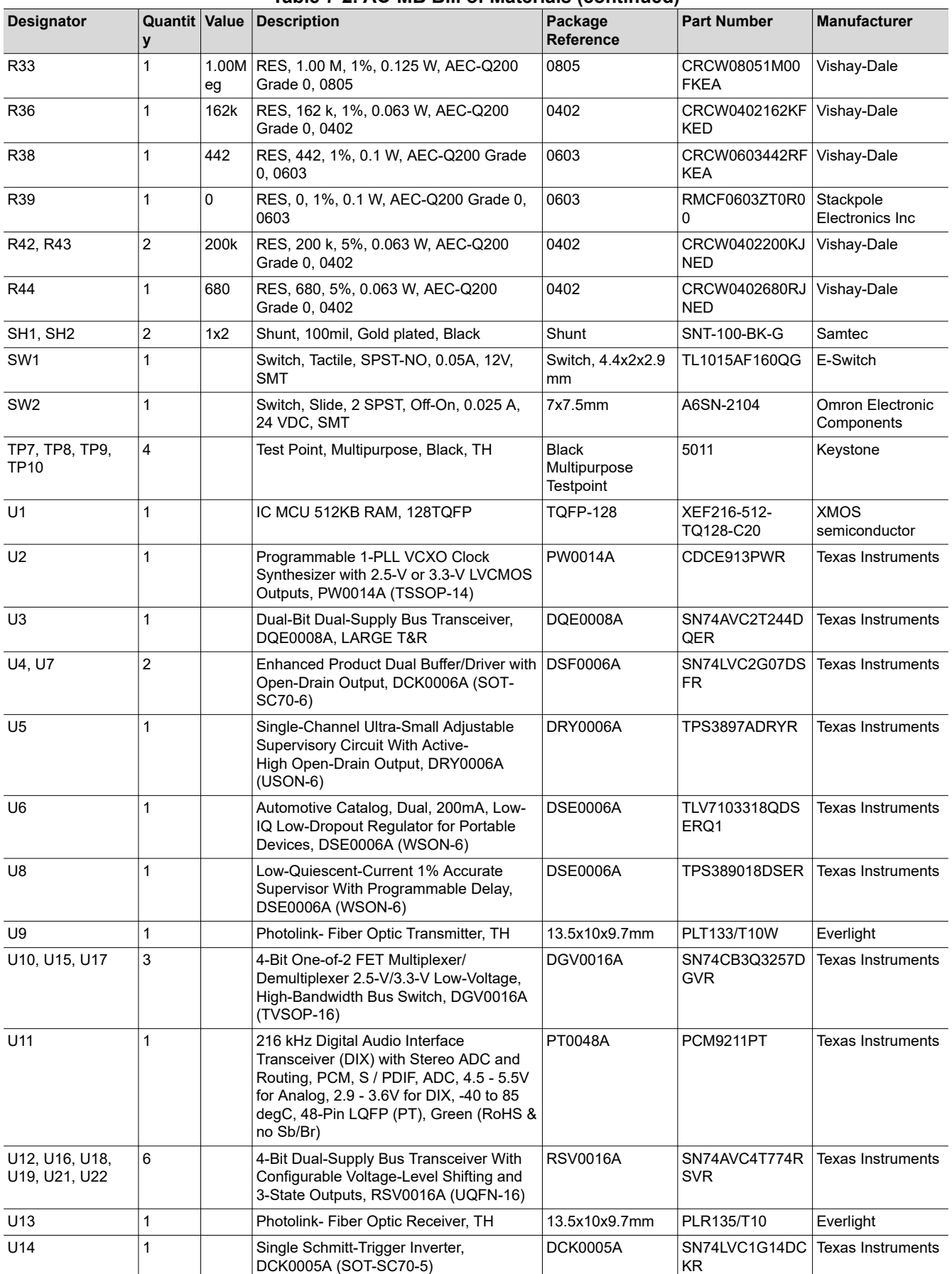

#### **Table 7-2. AC-MB Bill of Materials (continued)**

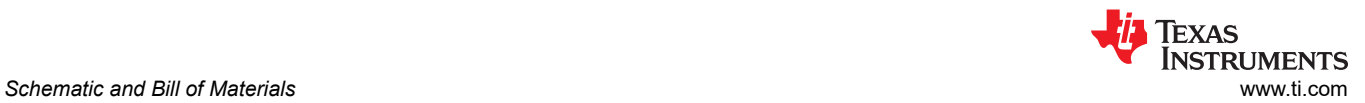

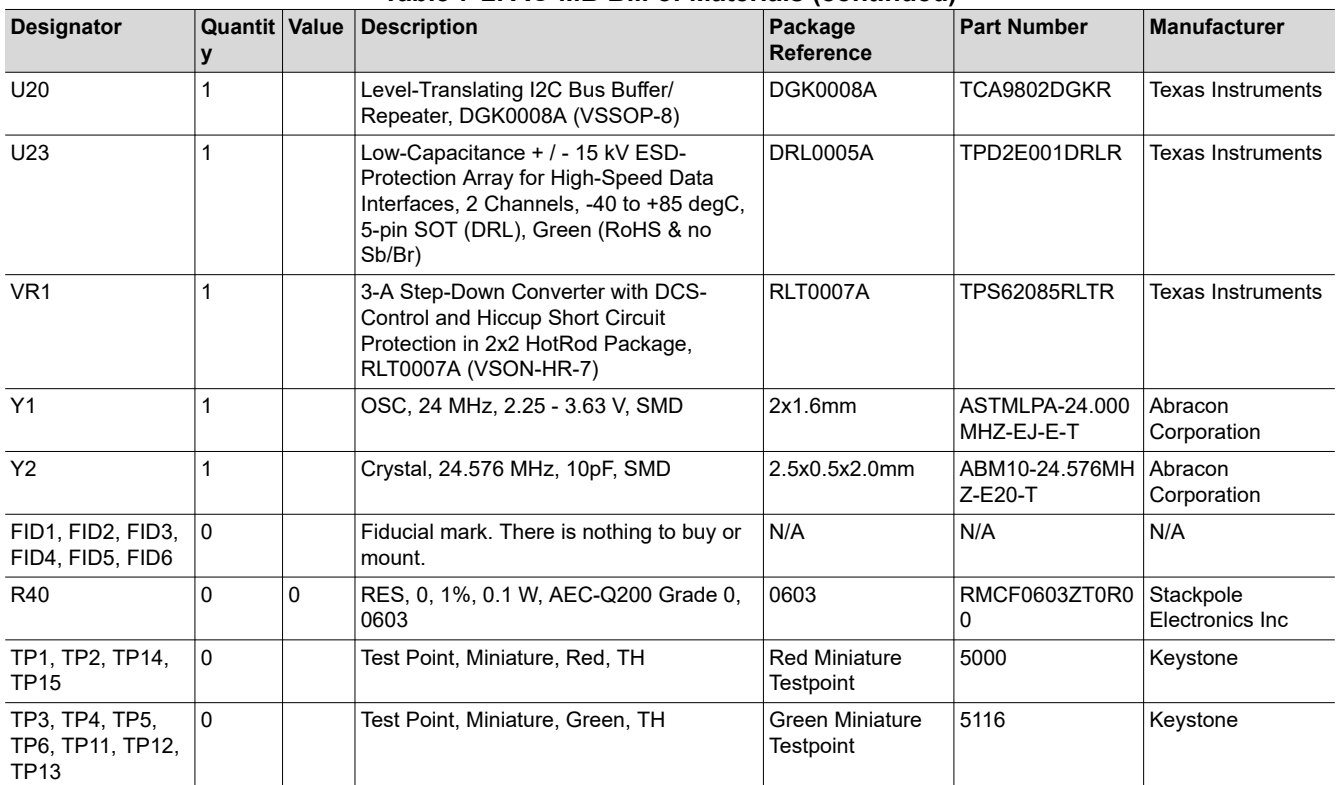

<span id="page-28-0"></span>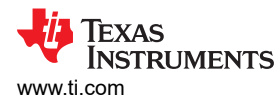

# **7.3 Matlab Audio Capture Example**

The driver for the AC-MB may be controlled with Matlab, allowing for some automated testing. The following code demonstrates capturing audio from the AC-MB with Matlab. This example requires the Audio Toolbox™.

```
 if ismac % macOS driver 
 deviceReader = audioDeviceReader( 'Device', 'TI USB Audio 2.0',… 
 'SampleRate', 48000, … 
 'NumChannels', 8 ,…
'BitDepth', '32-bit float',… 
'OutputDataType','double'); 
 elseif ispc % windows driver
 devoiceReader = audioDeviceReader( 'Driver','ASIO', 'Device', 'Texas Instruments USB Audio ...',…
  'SampleRate', 48000, … 
 'NumChannels', 8 ,… 
 'BitDepth', '32-bit float',… 
 'OutputDataType','double');
end
setup(deviceReader); % Setup the device reader
% Play out a file through PC and capture in the EVM
info = audioinfo( infile_name );% Read audiophile infile_name
fileReader = dsp.AudioFileReader( infile name );% Create fileReader object
fileInfo = audioinfo(infile name);% Copy info from infile name
fileWriter = dsp.AudioFileWriter( outfile_name, 'SampleRate', deviceReader.SampleRate, 'DataType', 
'int32');% Create fileWriter object
audioOut = audioDeviceWriter('SampleRate', fileInfo.SampleRate);% Setup audio playback
setup( audioOut, zeros(deviceReader.SamplesPerFrame, fileInfo.NumChannels) );
while ~isDone(fileReader)% For each block played out, record the block from EVM
audioToPlay = fileReader(); & Read a chunk of audio from infile name
audioOut(audioToPlay);% Play a chance of audio
[audioRead, numOverrun] = deviceReader();% Grab a chunk of audio from EVM
fileWriter(audioRead);% Write the chunk of audio from EVM to a file
end
release(audioOut);% Close all objects
release(fileReader);
release(fileWriter);
release(deviceReader);
```
### **IMPORTANT NOTICE AND DISCLAIMER**

TI PROVIDES TECHNICAL AND RELIABILITY DATA (INCLUDING DATA SHEETS), DESIGN RESOURCES (INCLUDING REFERENCE DESIGNS), APPLICATION OR OTHER DESIGN ADVICE, WEB TOOLS, SAFETY INFORMATION, AND OTHER RESOURCES "AS IS" AND WITH ALL FAULTS, AND DISCLAIMS ALL WARRANTIES, EXPRESS AND IMPLIED, INCLUDING WITHOUT LIMITATION ANY IMPLIED WARRANTIES OF MERCHANTABILITY, FITNESS FOR A PARTICULAR PURPOSE OR NON-INFRINGEMENT OF THIRD PARTY INTELLECTUAL PROPERTY RIGHTS.

These resources are intended for skilled developers designing with TI products. You are solely responsible for (1) selecting the appropriate TI products for your application, (2) designing, validating and testing your application, and (3) ensuring your application meets applicable standards, and any other safety, security, regulatory or other requirements.

These resources are subject to change without notice. TI grants you permission to use these resources only for development of an application that uses the TI products described in the resource. Other reproduction and display of these resources is prohibited. No license is granted to any other TI intellectual property right or to any third party intellectual property right. TI disclaims responsibility for, and you will fully indemnify TI and its representatives against, any claims, damages, costs, losses, and liabilities arising out of your use of these resources.

TI's products are provided subject to [TI's Terms of Sale](https://www.ti.com/legal/termsofsale.html) or other applicable terms available either on [ti.com](https://www.ti.com) or provided in conjunction with such TI products. TI's provision of these resources does not expand or otherwise alter TI's applicable warranties or warranty disclaimers for TI products.

TI objects to and rejects any additional or different terms you may have proposed.

Mailing Address: Texas Instruments, Post Office Box 655303, Dallas, Texas 75265 Copyright © 2022, Texas Instruments Incorporated